# Konfigurationsbeispiel für Catalyst Express Switches der Serie 500  $\overline{\phantom{a}}$

## Inhalt

**[Einführung](#page-0-0) [Voraussetzungen](#page-0-1)** [Anforderungen](#page-0-2) [Verwendete Komponenten](#page-1-0) [Konventionen](#page-1-1) [Erstkonfiguration des Switches](#page-1-2) **[Smartports](#page-5-0)** [Smartport-Rollen](#page-5-1) [Smartport-Rollen auf Ports anwenden](#page-8-0) **[Einschränkungen](#page-9-0)** [Anwenden einer Smartports-Rolle auf einen einzelnen Port](#page-10-0) [Anwenden einer Smartports-Rolle auf alle Ports](#page-12-0) [Erstellen/Löschen von VLANs](#page-12-1) [VLAN-Typen](#page-12-2) [VLAN-Mitgliedschaft ändern](#page-16-0) [Konfigurieren von EtherChannels](#page-17-0) [Konfigurieren von Inter-VLAN-Routing mit einem Cisco Router](#page-20-0) [SPAN \(Switched Port Analyzer\) konfigurieren](#page-22-0) [Setzen Sie den Catalyst Express 500-Switch auf die werkseitigen Standardeinstellungen zurück.](#page-22-1) [Überprüfen](#page-23-0) **[Fehlerbehebung](#page-23-1)** [Zugehörige Informationen](#page-23-2)

# <span id="page-0-0"></span>**Einführung**

In diesem Dokument wird das Verfahren beschrieben, mit dem Sie Switches der Cisco Catalyst Express 500-Serie für Smartport-Rollen, VLANs, EtherChannels, Switch Port Analyzer (SPAN) konfigurieren und VLAN-weites Routing mit Switches der Cisco Catalyst Express 500-Serie durchführen.

## <span id="page-0-1"></span>**Voraussetzungen**

### <span id="page-0-2"></span>Anforderungen

Cisco empfiehlt, über Kenntnisse in folgenden Bereichen zu verfügen:

- EtherChannels
- Inter-VLAN-Routing
- $\cdot$  SPAN

Konfigurieren Sie den Cisco Catalyst Switch der Serie 500 mit den ursprünglichen Netzwerkeinstellungen, wie im Abschnitt [Erstkonfiguration](#page-1-2) dieses Dokuments beschrieben.

Im Datenblatt für die Cisco Catalyst Switches der Serie 500 finden Sie Informationen zu den verschiedenen Modellen und den unterstützten Funktionen der [Cisco Catalyst Express Switches](//www.cisco.com/en/US/prod/collateral/switches/ps5718/ps6545/product_data_sheet0900aecd80322aeb.html) [der Serie 500](//www.cisco.com/en/US/prod/collateral/switches/ps5718/ps6545/product_data_sheet0900aecd80322aeb.html).

### <span id="page-1-0"></span>Verwendete Komponenten

Die Informationen in diesem Dokument basieren auf den folgenden Software- und Hardwareversionen:

- Cisco Catalyst Express 500G-12TC mit Cisco IOS® Software Release 12.2(25)FY
- Cisco 2800 Router, der IEEE 802.1Q-Trunk-Kapselung unterstützt.
- Cisco Catalyst Switches der Serie 3750 unterstützen die 802.1Q-Trunk-Kapselung.

Die Informationen in diesem Dokument wurden von den Geräten in einer bestimmten Laborumgebung erstellt. Alle in diesem Dokument verwendeten Geräte haben mit einer leeren (Standard-)Konfiguration begonnen. Wenn Ihr Netzwerk in Betrieb ist, stellen Sie sicher, dass Sie die potenziellen Auswirkungen eines Befehls verstehen.

### <span id="page-1-1"></span>Konventionen

Weitere Informationen zu Dokumentkonventionen finden Sie unter [Cisco Technical Tips](/c/de_de/support/docs/dial-access/asynchronous-connections/17016-techtip-conventions.html) [Conventions](/c/de_de/support/docs/dial-access/asynchronous-connections/17016-techtip-conventions.html) (Technische Tipps zu Konventionen von Cisco).

## <span id="page-1-2"></span>Erstkonfiguration des Switches

Führen Sie diese Schritte aus, um die Ersteinrichtung des Switches durchzuführen. Weitere Informationen zum Konfigurationsverfahren finden Sie im [Einführungsleitfaden für Catalyst](//www.cisco.com/en/US/docs/switches/lan/catalystexpress500/release_12.2_25_seg/localized/getting/started/english/9340_chp.html) [Express 500 Switches.](//www.cisco.com/en/US/docs/switches/lan/catalystexpress500/release_12.2_25_seg/localized/getting/started/english/9340_chp.html)

- 1. Stellen Sie sicher, dass keine Verbindung zum Switch besteht.
- 2. Schalten Sie den Switch ein.
- 3. Warten Sie, bis die SETUP LED-Anzeige grün blinkt.
- 4. Klicken Sie auf Setup. Eine Switch-Port-LED fängt an, grün zu blinken.
- Wenn eine Switch-Port-LED grün blinkt, schließen Sie Ihren PC an diesen Port an.Der LAN-5. Adapter dieses PCs muss so konfiguriert sein, dass er die IP-Adresse über DHCP abruft. Die LEDs am PC und der Switch-Port blinken grün, während der Switch die Verbindung konfiguriert (dies dauert etwa eine Minute).
- 6. Offnen Sie einen Webbrowser. Gehen Sie wie folgt vor, wenn der Browser die Benutzeroberfläche nicht automatisch aufruft:Geben Sie den Befehl ipconfig aus, um die dynamische Adresszuweisung anzuzeigen.

C:\Documents and Settings\Administrator>ipconfig Windows 2000 IP Configuration Ethernet adapter Local Area Connection: Connection-specific DNS Suffix . : apac.cisco.com  $169.254.0.2$ IP Address. . . . . . . . . . . . . 255.255.255.248 Subnet Mask Default Gateway .  $: 169.254.0.1$ 

Der Switch konfiguriert seine Management-Adresse als Standard-Gateway für die LAN-Adapterkarte des PCs.Hinweis: Bei Versionen der Cisco IOS Software der Serie FY lautet die Management-IP-Adresse 10.0.0.1. Bei SEG-Versionen der Cisco IOS Software lautet die IP-Adresse 169.254.0.1.Gehen Sie vom Browser zur angegebenen IP-Adresse. Beispiel: http://169.254.0.1.

Geben Sie die Netzwerkeinstellungen und (falls erforderlich) die optionalen Einstellungen 7. ein. Klicken Sie auf Senden, um die Änderungen zu speichern und die Basiskonfiguration abzuschließen.

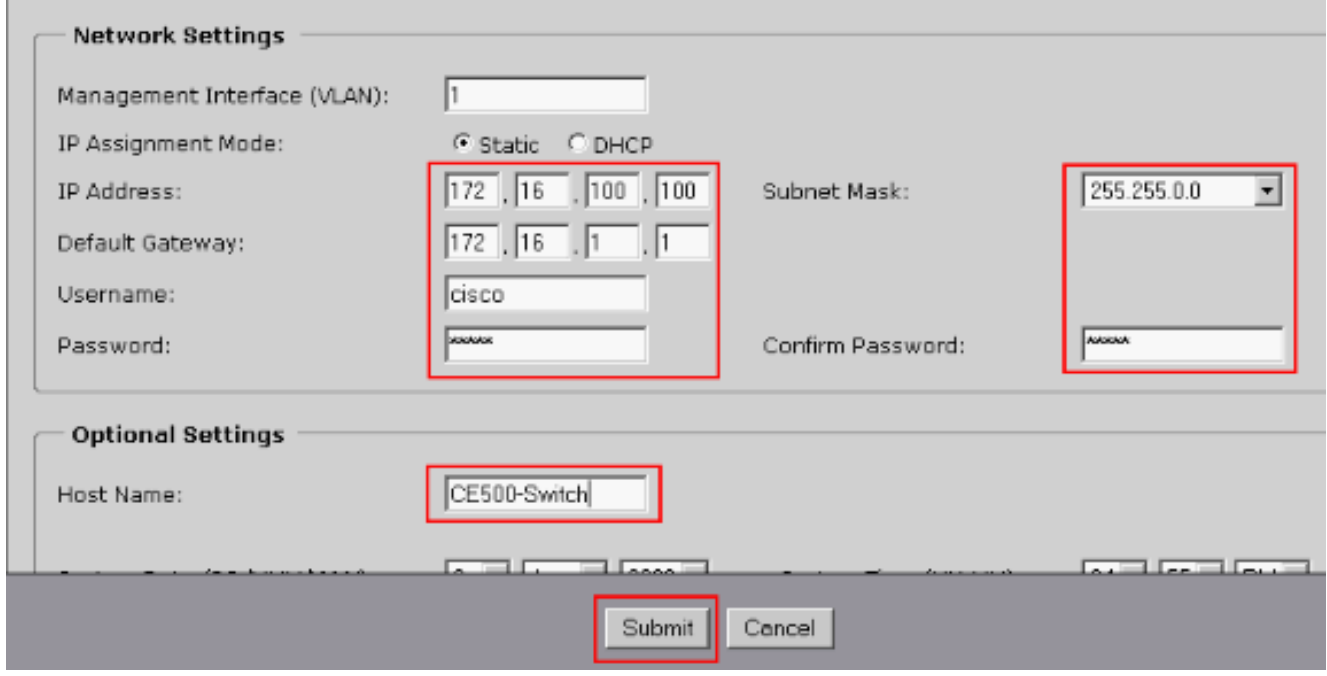

Geben Sie den konfigurierten Benutzernamen und das konfigurierte Kennwort ein, um mit 8.der Konfiguration des Switches

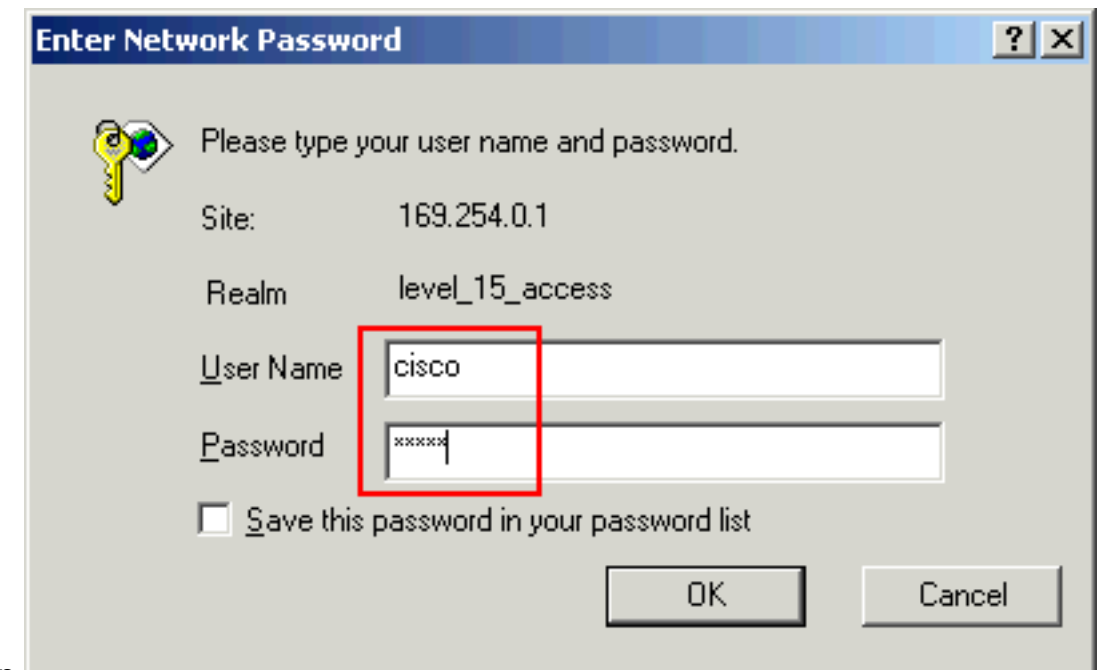

fortzufahren.

9. Im Dialogfeld "Smartports":Klicken Sie auf **Ja** und **Senden**, um die vordefinierten Portrollen zu akzeptieren. Das Fenster Smartports wird angezeigt. Hier können Sie die vordefinierten Rollen ändern oder neue Portrollen anwenden.Klicken Sie auf Nein und Senden, um die Smartports-Rollen selbst

anzuwenden.

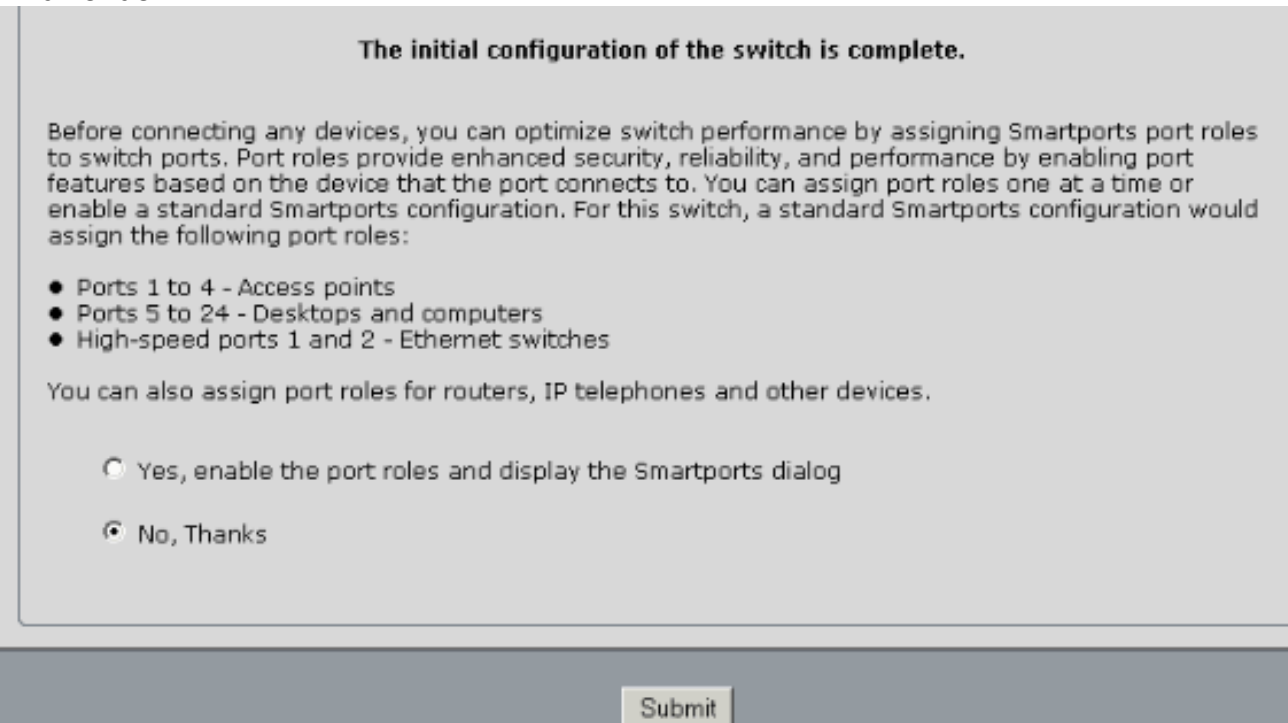

10. Starten Sie den Switch neu, ohne den Strom abzuschalten.

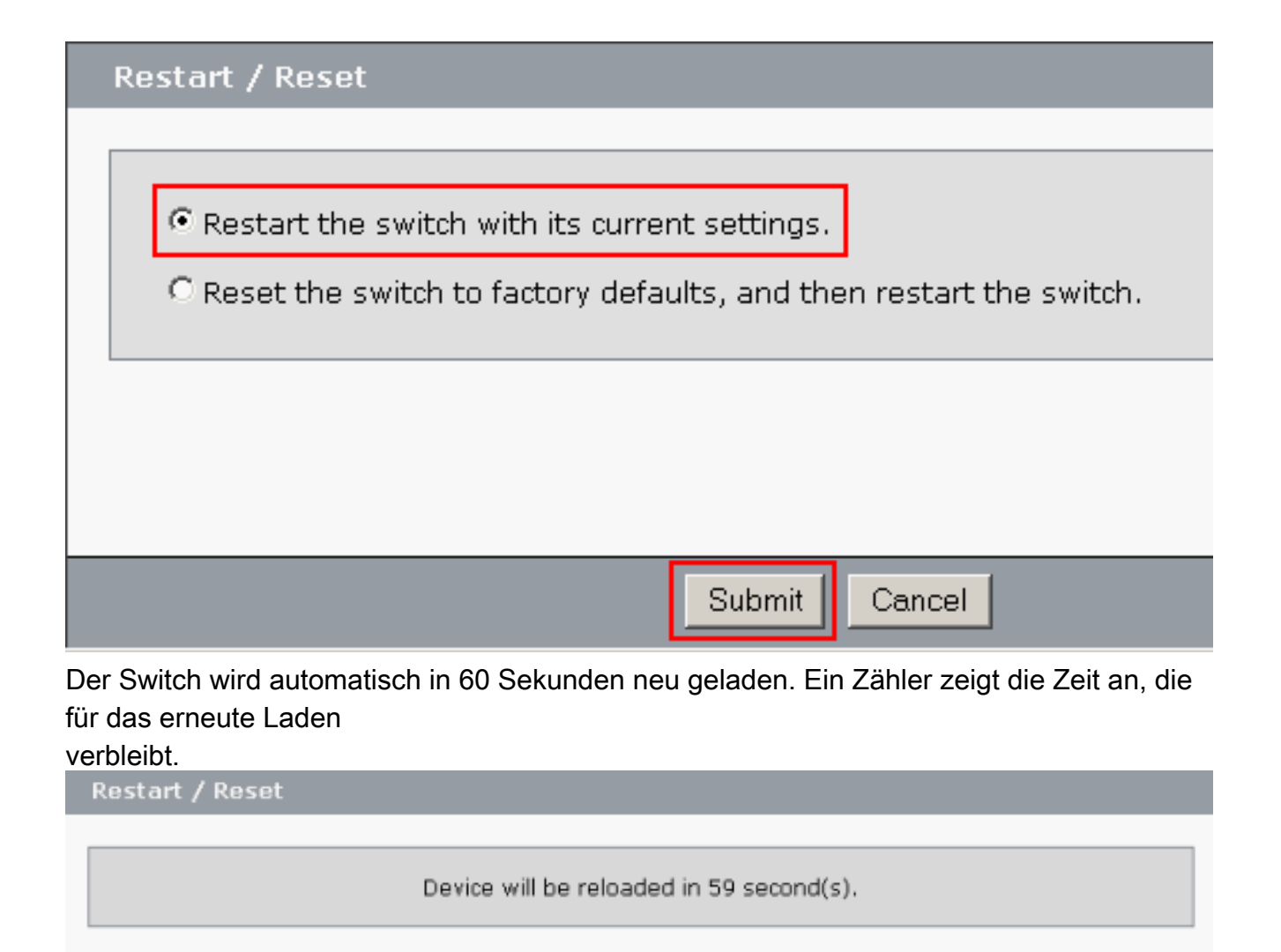

11. Schließen Sie den Webbrowser, und konfigurieren Sie den LAN-Adapter mit einer IP-Adresse im gleichen Subnetz der neuen Management-Adresse des Switches

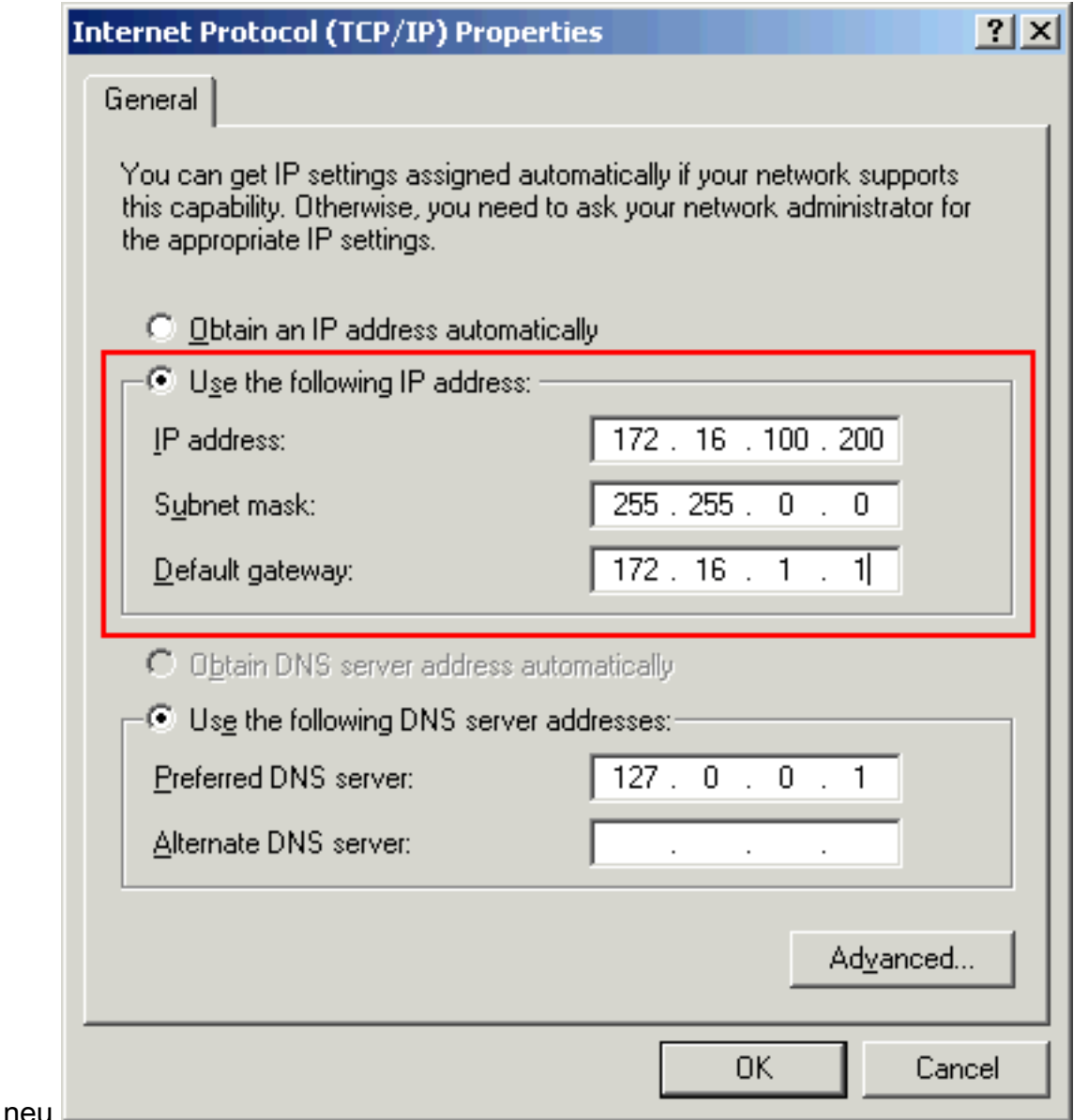

12. Wenn der Switch hochgefahren wird, öffnen Sie einen Webbrowser und gehen Sie zu http://<CE500\_Management\_IP\_Address>. Beispiel: http://172.16.100.100.Hinweis: Sobald die Erstkonfiguration abgeschlossen ist, kann der Switch über jeden Switch-Port verwaltet werden, der für dasselbe VLAN wie die IP-Adresse des Managements konfiguriert ist.

# <span id="page-5-0"></span>**Smartports**

### <span id="page-5-1"></span>Smartport-Rollen

Bei den Smartports handelt es sich um vorkonfigurierte Switch-Ports, die vorab von Cisco empfohlene Netzwerkerweiterungen, Quality of Service (QoS) und Sicherheit bieten. Catalyst Express Switches der Serie 500 haben eine Reihe von SmartPort-Rollen. Jede Portrolle ist nur eine Konfigurationsvorlage. Mit diesen Vorlagen können Benutzer die grundlegenden Sicherheits-, Verfügbarkeits- und QoS-Funktionen konsistent und zuverlässig konfigurieren und dabei mit minimalem Aufwand und minimalem Fachwissen arbeiten. Smartport-Rollen vereinfachen die Konfiguration wichtiger Funktionen.

Die Portrollen basieren auf dem Gerätetyp, der mit den Switch-Ports verbunden werden soll. Beispielsweise ist die Desktop-Portrolle speziell für die Switch-Ports bestimmt, die mit Desktopoder Laptop-PCs verbunden sind.

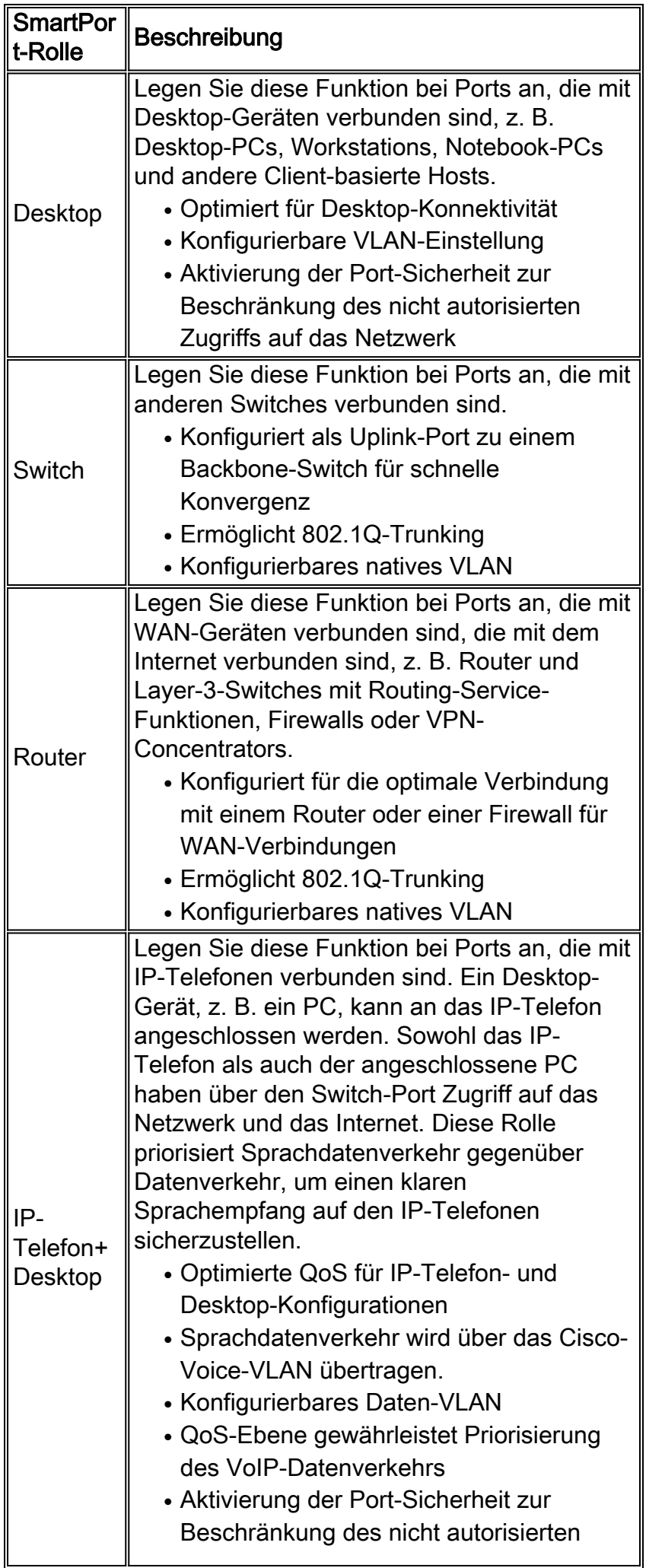

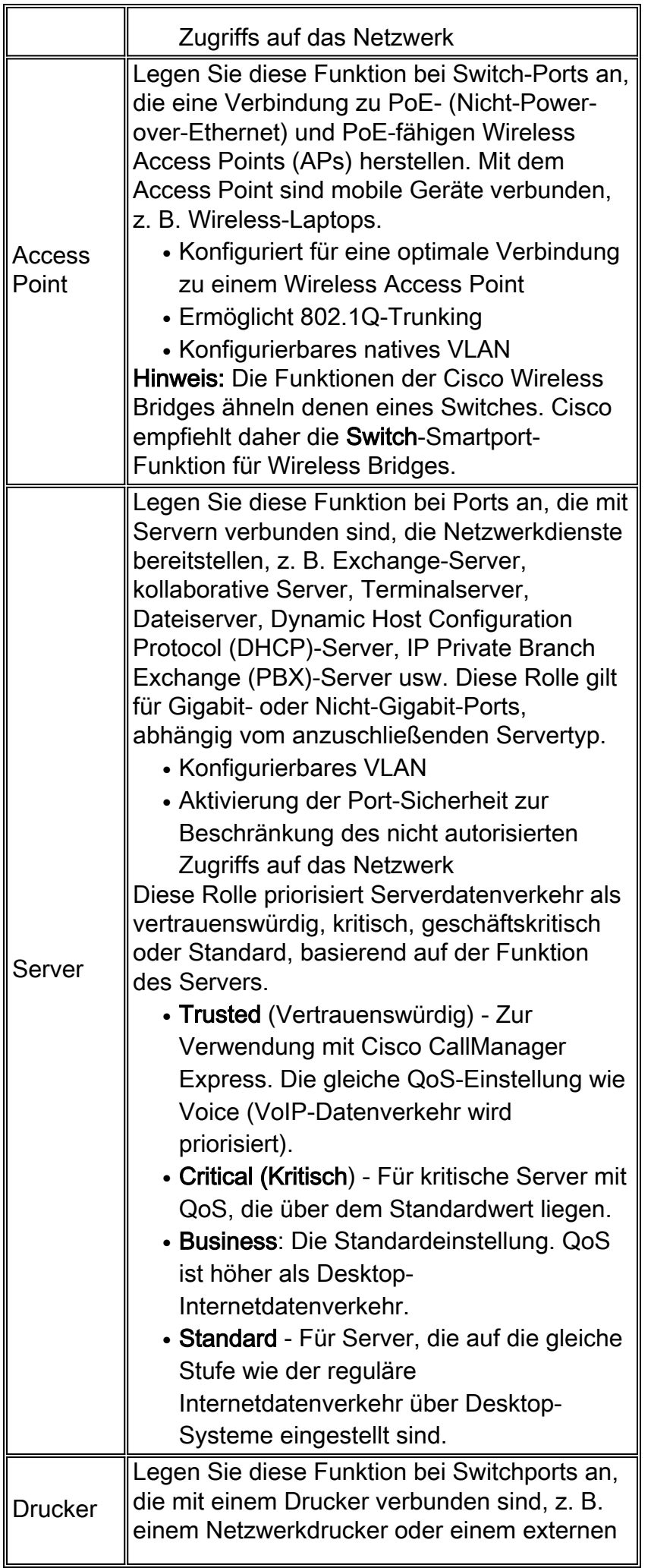

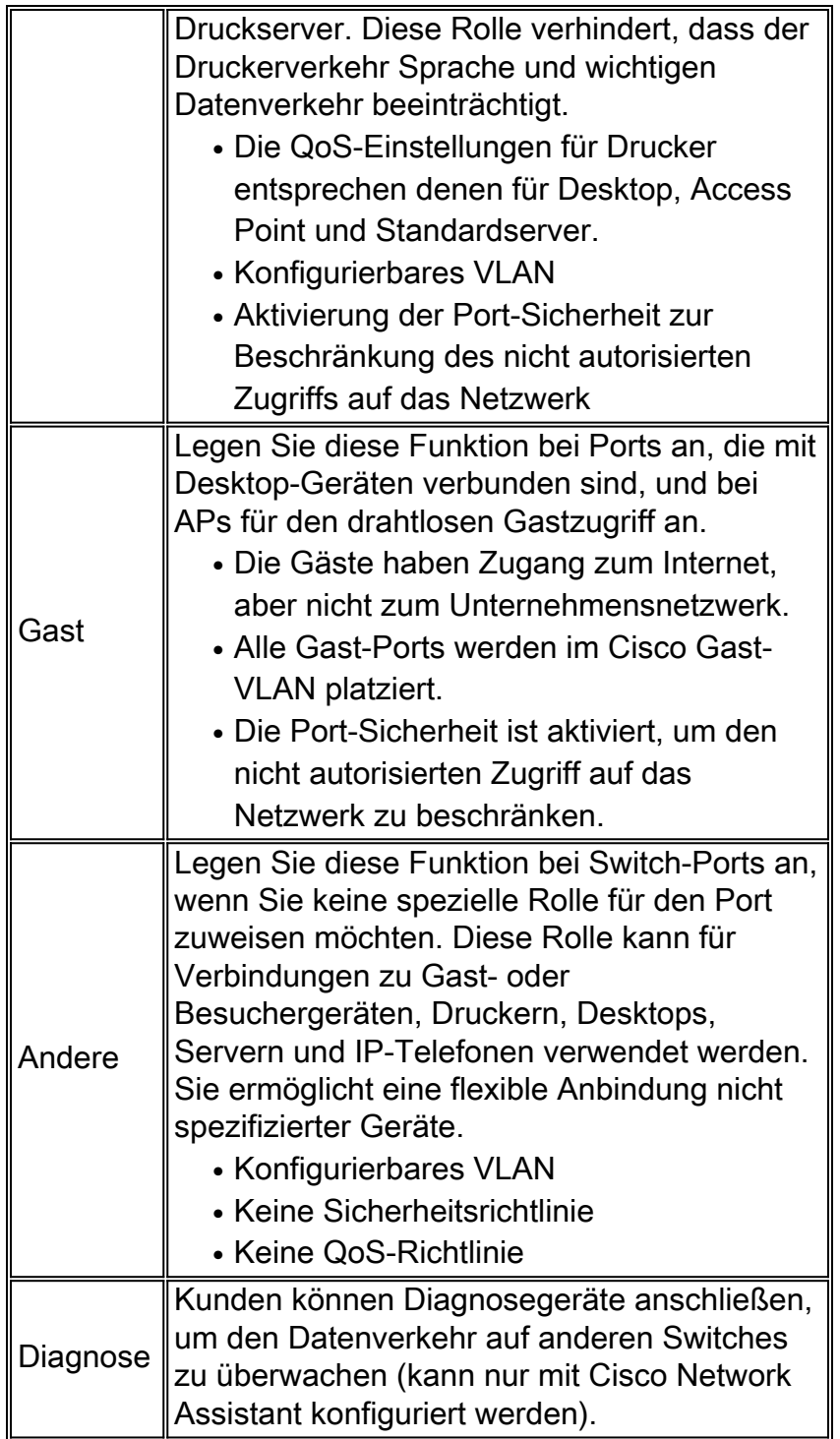

### <span id="page-8-0"></span>Smartport-Rollen auf Ports anwenden

Verwenden Sie das Fenster Smartports, um den Switch-Ports Portrollen zuzuweisen. Wählen Sie Konfigurieren > Smartports im Menü Gerätemanager aus, um dieses Fenster anzuzeigen. Sie

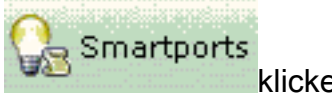

können auch in der Symbolleiste des Gerätemanagers auf Smartports Smartports klicken.

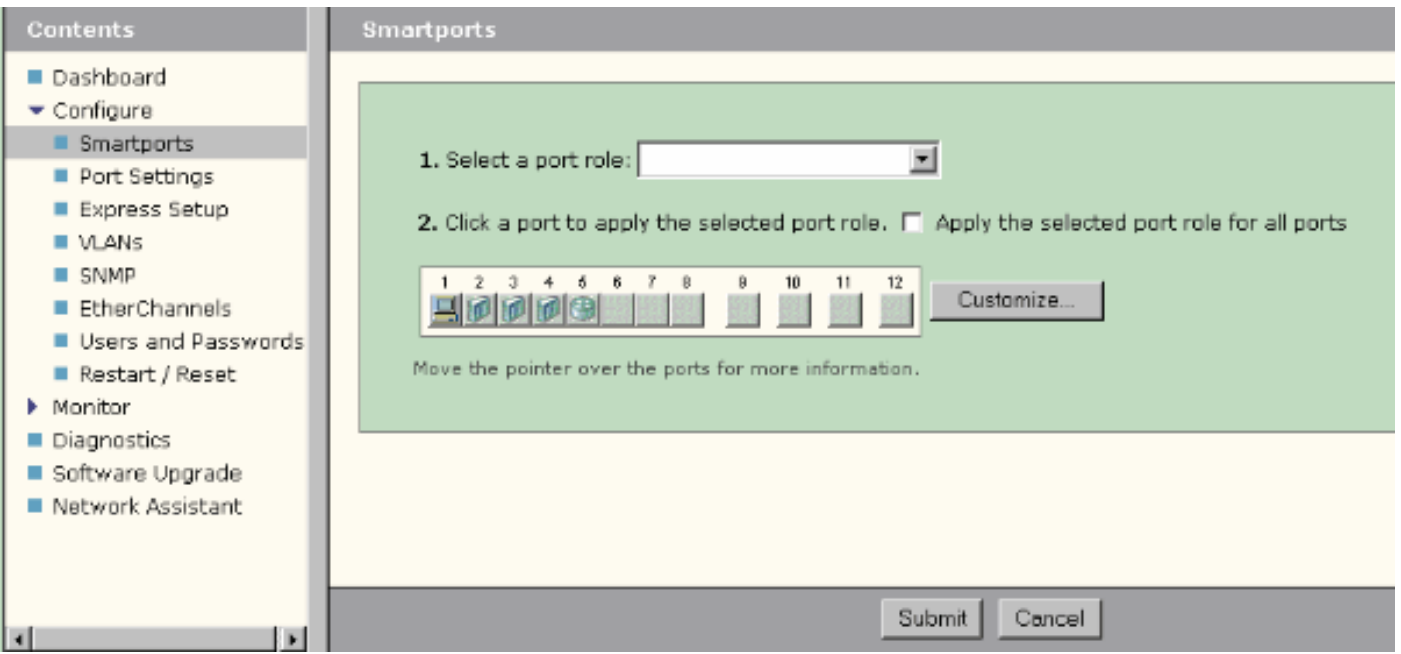

Im Fenster Smartports können Sie sehen, welche Smartports-Rolle auf die einzelnen Ports angewendet wird. Bewegen Sie den Mauszeiger über einen Port, um dessen Portnummer, Smartports-Rolle und VLAN-ID (VLAN-Mitgliedschaft) anzuzeigen.

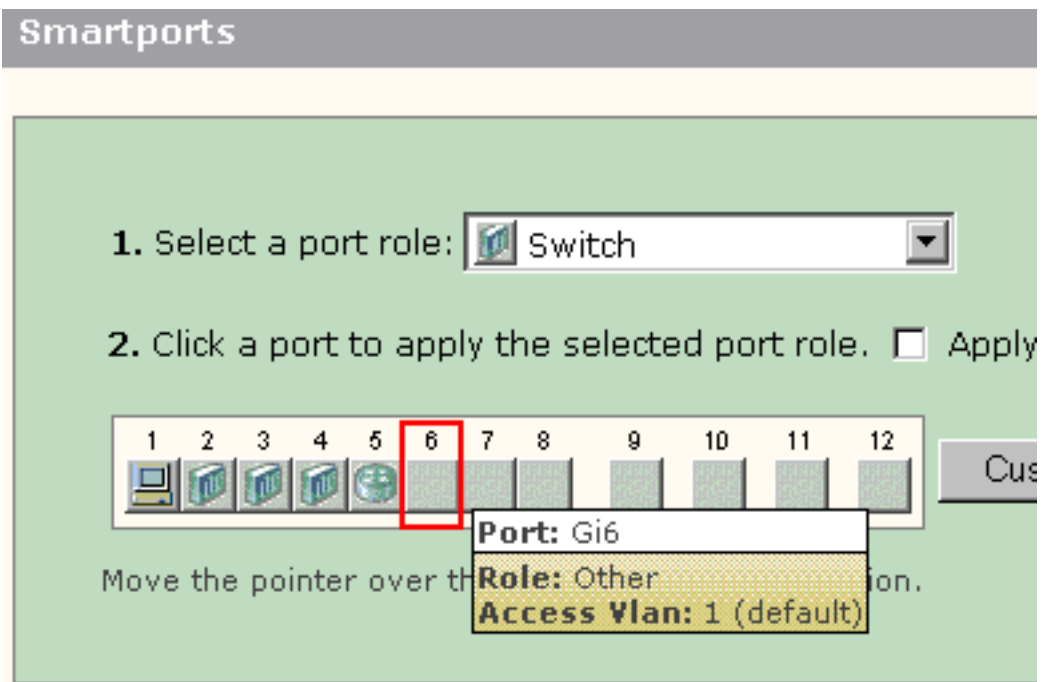

Bevor Sie Smartports verwenden, entscheiden Sie, welchen Switch-Port Sie für welchen Gerätetyp verwenden möchten. Sie können eine Smartports-Rolle auf einen [bestimmten Port](#page-10-0) oder auf [alle Ports](#page-12-0) des Switches anwenden.

### <span id="page-9-0"></span>**Einschränkungen**

- Es wird empfohlen, bestimmte Porteinstellungen nicht zu ändern, nachdem Sie eine Smartports-Rolle auf einem Port aktiviert haben. Änderungen an den Port-Einstellungen können die Effektivität der Smartports-Rolle verändern.
- Wenden Sie die Desktop-Rolle nicht auf Ports an, die mit Switches, Routern oder APs verbunden sind.

• Der SmartPort-Rolle-Switch aktiviert automatisch 802.1Q-Trunking auf dem Port. Wenn ein Remote-Switch 802.1Q-Trunking nicht unterstützt oder das Trunking manuell ausgeschaltet wird, wird der Spanning-Tree-Status des Ports am Remote-Switch blockiert, um Typinkonsistenz zu vermeiden. Wenn der Remote-Switch die Root-Bridge ist, wechselt der Switch-Port nicht in den Blockierungsmodus. In diesem Fall ist der Trunk-Status des Switch-Ports an beiden Enden der Switches "ON" (An), aber es gibt keine Kommunikation zwischen den Switches über diese Ports. Auf dem Catalyst Express 500-Gerät werden keine Diagnosemeldungen angezeigt.Ausgabe über Remote-Switch

%SPANTREE-7-RECV\_1Q\_NON\_TRUNK: Received 802.1Q BPDU on non trunk GigabitEthernet2/0/1 VLAN2. %SPANTREE-7-BLOCK\_PORT\_TYPE: Blocking GigabitEthernet2/0/1 on VLAN0002. Inconsistent port type.

%LINEPROTO-5-UPDOWN: Line protocol on Interface Vlan2, changed state to down

#### Switch2#**show spanning-tree vlan** *2*

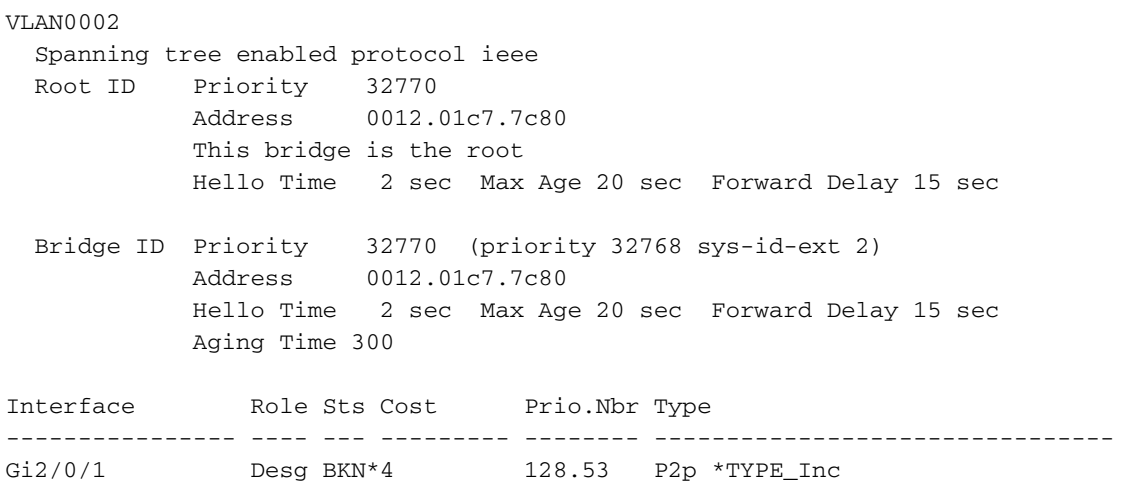

- Der SmartPort-Rolle-**Router** aktiviert automatisch 802.1Q-Trunking auf dem Port. Wenn die Hauptschnittstelle des Remote-Routers verwendet wird, stellen Sie sicher, dass die Schnittstelle des Routers Teil des nativen VLANs des Switch-Ports ist. Die Schnittstelle des Routers kann unterinteragiert werden, um Inter-VLAN-Routing für den Cisco Catalyst Express 500-Switch bereitzustellen. Konfigurationsdetails finden Sie im Abschnitt [Konfigurieren von](#page-20-0) [Inter-VLAN-Routing mit einem Cisco Router](#page-20-0) dieses Dokuments.
- Sie sollten über ein zusätzliches VLAN mit dem Namen **Cisco-Voice** (Groß- und Kleinschreibung beachten) verfügen, um die Portrolle IP-Telefon+Desktop Smartport auf die Ports anzuwenden.
- Sie sollten über ein zusätzliches VLAN mit dem Namen **Cisco-Guest** verfügen (Groß- und Kleinschreibung beachten), um die Guest Smartport-Rolle auf die Ports anzuwenden.
- Wenden Sie die Rolle Other nicht auf die Ports an, die mit einem Sniffer- oder Intrusion Detection-System verbunden sind.

#### <span id="page-10-0"></span>Anwenden einer Smartports-Rolle auf einen einzelnen Port

Gehen Sie wie folgt vor, um eine Smartports-Rolle auf einen bestimmten Port anzuwenden:

1. Wählen Sie eine Smartports-Rolle aus der Liste Wählen Sie eine Portrolle

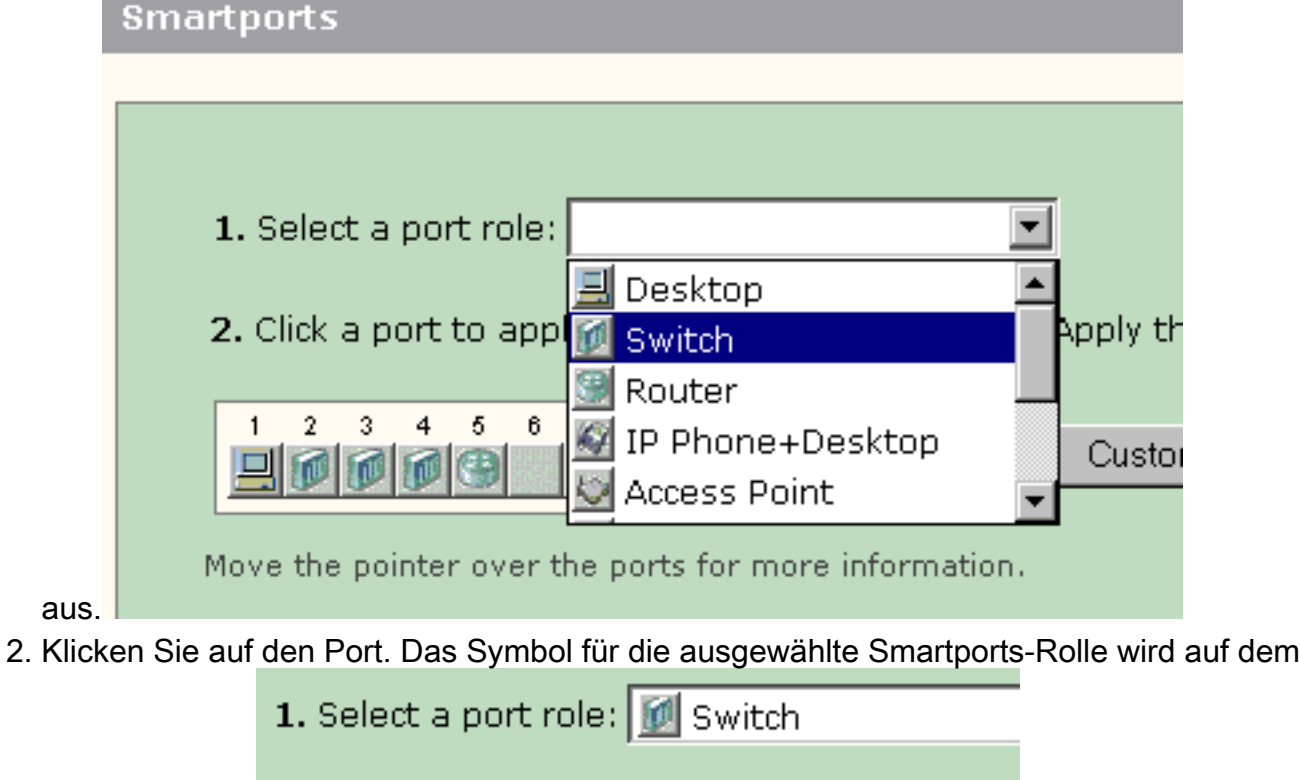

2. Click a port to apply the selected port role

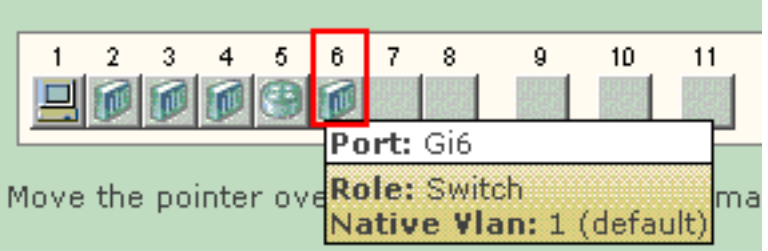

Port angezeigt.

3. Klicken Sie auf **Senden**, um die Anderungen zu

#### speichern. **Smartports**

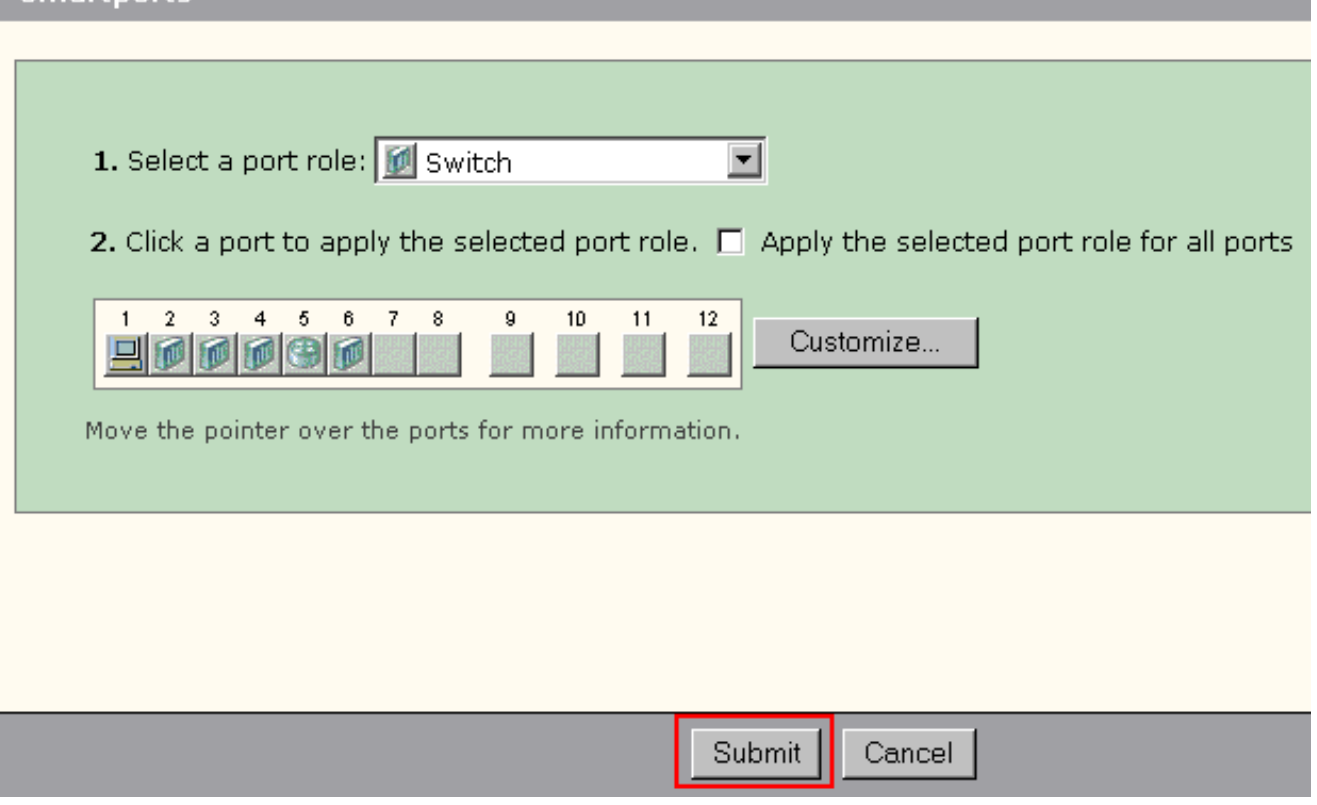

Gehen Sie wie folgt vor, um die auf einen Port angewendete Smartports-Rolle zu entfernen:

- 1. Wählen Sie Andere aus der Liste Wählen Sie eine Portrolle aus.
- 2. Klicken Sie auf den Port. Das Symbol Other (Andere) wird auf dem Port angezeigt.
- 3. Klicken Sie auf Senden, um die Änderungen zu speichern.

#### <span id="page-12-0"></span>Anwenden einer Smartports-Rolle auf alle Ports

Gehen Sie wie folgt vor, um die ausgewählte Smartports-Rolle auf alle Ports anzuwenden:

- 1. Wählen Sie eine Smartports-Rolle aus der Liste Wählen Sie eine Portrolle aus.
- 2. Aktivieren Sie **die Option Gewählte Portrolle auf allen Ports übernehmen**. Das Symbol für die ausgewählte Smartports-Rolle wird an den Ports

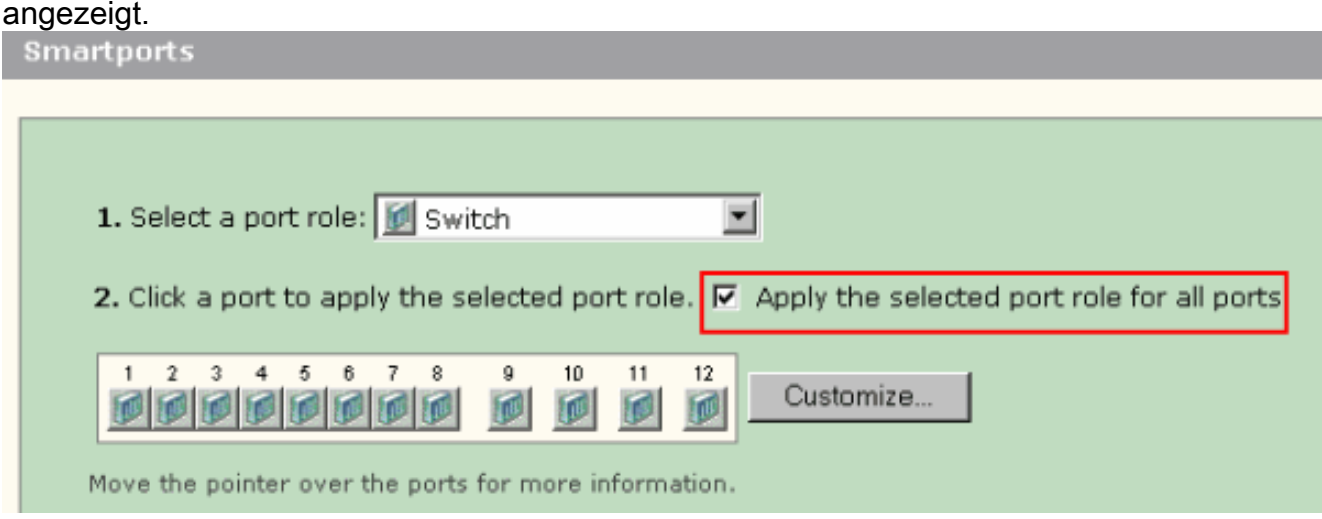

- Führen Sie die folgenden Schritte für alle Ports aus, die nicht mit der ausgewählten Portrolle 3. angewendet werden sollten:Wählen Sie eine andere Smartports-Rolle aus der Liste Wählen Sie eine Portrolle aus.Klicken Sie auf den Port. Das Symbol für die ausgewählte Smartports-Rolle wird auf dem Port angezeigt.
- 4. Klicken Sie auf Senden, um die Änderungen zu speichern.

Gehen Sie wie folgt vor, um die auf alle Ports angewendete Smartports-Rolle zu entfernen:

- 1. Wählen Sie Andere aus der Liste Wählen Sie eine Portrolle aus.
- 2. Aktivieren Sie **die Option Gewählte Portrolle für alle Ports übernehmen**. Das Symbol Other (Andere) wird an den Ports angezeigt.
- 3. Klicken Sie auf Senden, um die Änderungen zu speichern.

## <span id="page-12-1"></span>Erstellen/Löschen von VLANs

### <span id="page-12-2"></span>VLAN-Typen

Der Switch wird mit einem Standard-VLAN ausgeliefert, zu dem alle Switch-Ports zunächst gehören. Der Switch unterstützt maximal 32 VLANs, einschließlich des Standard-VLANs. Je nach Größe und Anforderungen Ihres Netzwerks kann es ausreichen, nur das Standard-VLAN zu verwenden. Wir empfehlen Ihnen, zunächst Ihre VLAN-Anforderungen zu ermitteln, bevor Sie VI ANs erstellen.

Hinweis: Cisco Catalyst Switches der Serie 500 arbeiten im VTP-Modus "Transparent". Das Erstellen, Ändern oder Löschen von VLANs auf diesem Switch hat keinen Einfluss auf die anderen Switches in der Domäne.

Dies hängt vom Gerätetyp ab, der mit dem Switch-Port verbunden ist:

- Ein Switch-Port mit einer dieser Portrollen kann nur zu einem Zugriffs-VLAN gehören:DesktopIP-Telefon+DesktopDruckerServerGastAndereDas Zugriffs-VLAN stellt dem angeschlossenen Gerät den spezifischen Zugriff bereit, der für dieses VLAN vorgesehen ist.
- Ein Switch-Port mit einer dieser Portrollen kann Datenverkehr für alle auf dem Switch konfigurierten VLANs senden und empfangen, von denen eines als natives VLAN identifiziert werden kann:SwitchRouterAccess PointAn diesem Port wird davon ausgegangen, dass der gesamte Datenverkehr, der ohne das explizit identifizierte VLAN empfangen oder gesendet wird, zum nativen VLAN gehört. Sowohl der Switch-Port als auch der Port des angeschlossenen Geräts müssen sich im selben nativen VLAN befinden.

Hinweis: Wählen Sie im Geräte-Manager Configure > Smartports > Customize aus, um die Portrollen und die zugehörigen VLANs anzuzeigen.

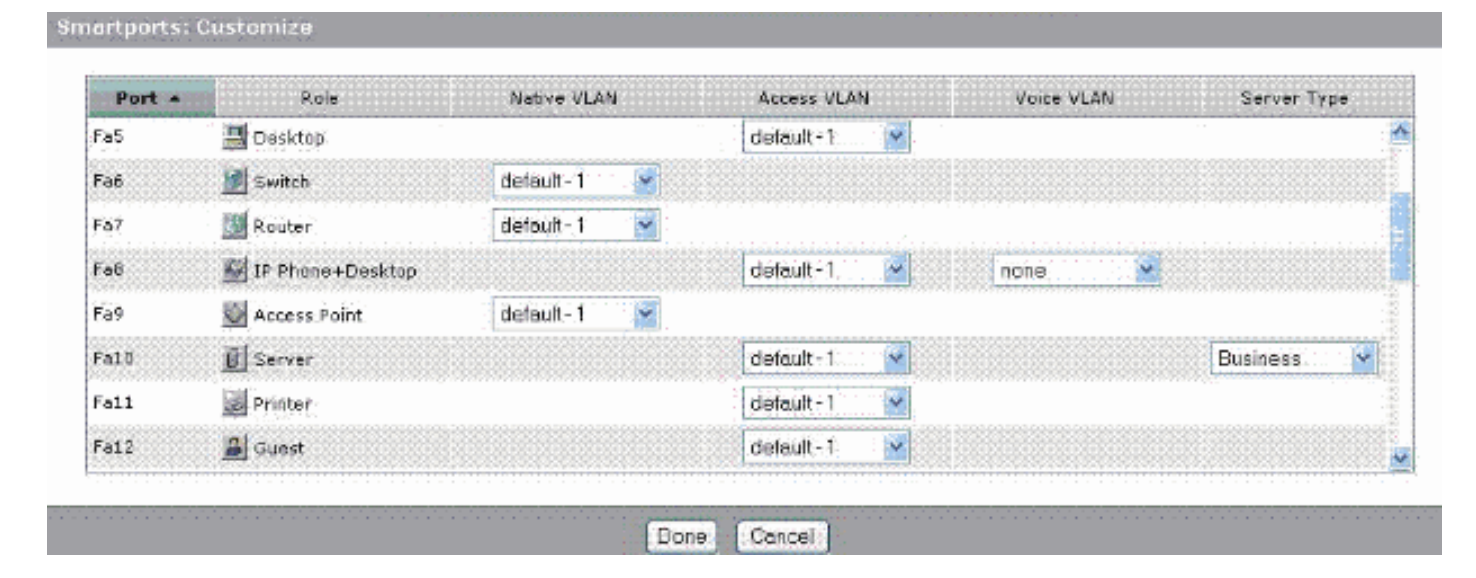

Wenn Ihr Netzwerk eine Trennung von Sprach- und Gastdatenverkehr bzw. eine Trennung vorsieht, müssen Sie zusätzliche VLANs erstellen. Wenn Sie zusätzliche VLANs auf dem Switch erstellen, auf dem IP-Telefon+Desktop und Voice Smartports installiert sind, müssen Sie außerdem folgende VLANs erstellen:

- Cisco-Guest (Cisco-Guest): Das VLAN, dem alle Ports zugewiesen werden, die die Guest-Portrolle übernehmen. Dieses VLAN stellt sicher, dass der gesamte Gast- und Besucherverkehr vom restlichen Netzwerkverkehr und den übrigen Ressourcen getrennt wird. Ports mit Guest Smartport-Rollen sollten diesem VLAN zugewiesen werden.
- Cisco-Voice: Das VLAN, dem alle Ports zugewiesen werden, die die IP-Telefon+Desktop-Portrolle übernehmen, muss zugewiesen werden. Dieses VLAN stellt sicher, dass der gesamte Sprachverkehr über eine bessere QoS verfügt und nicht mit dem Datenverkehr gemischt wird. Das Sprach-VLAN von Ports mit IP Phone+Desktop Smartport-Rollen sollte diesem VLAN zugewiesen werden.

Verwenden Sie das Fenster VLANs, um VLANs zu erstellen und zu löschen. Wählen Sie Configure > VLANs im Menü Geräte-Manager aus, um dieses Fenster anzuzeigen.

1. Gehen Sie wie folgt vor, um ein VLAN zu erstellen:

2. Klicken Sie im Fenster VLANs auf

### Erstellen.

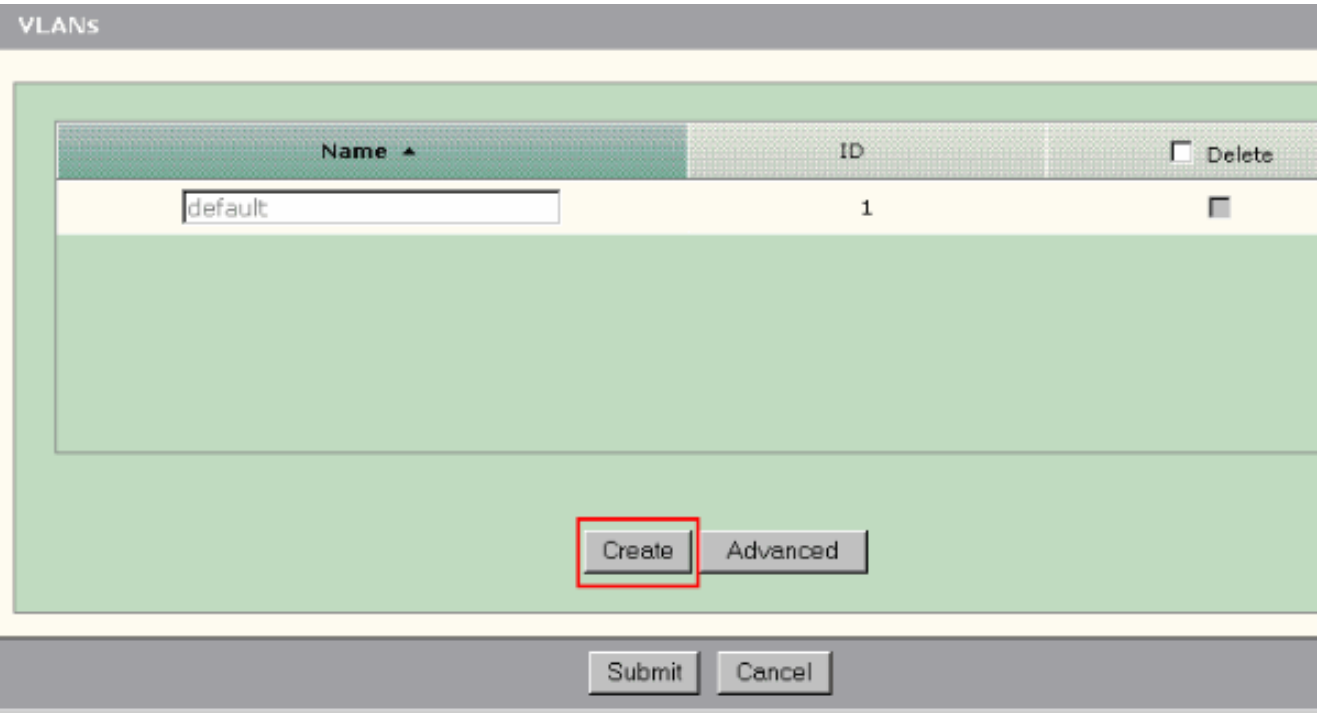

3. Geben Sie den Namen und die ID für das VLAN ein.

### 4. Klicken Sie auf

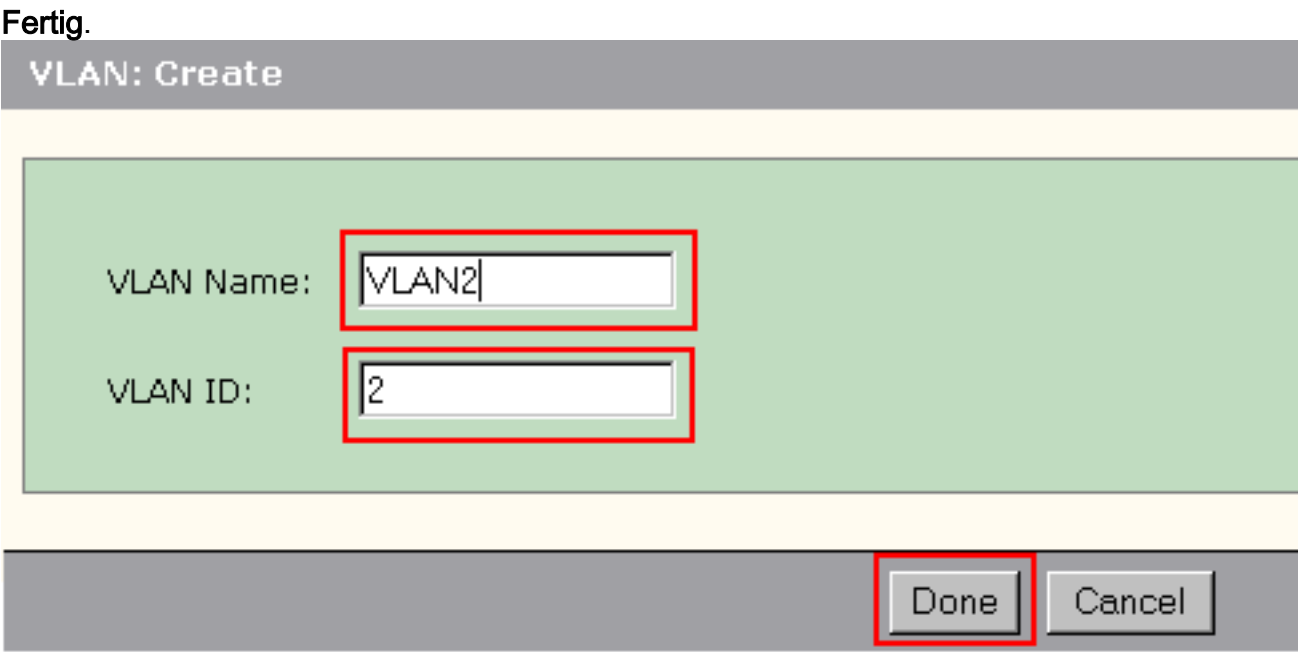

- 5. Wiederholen Sie die Schritte 1 bis 3, bis Sie die erforderlichen VLANs erstellen.
- 6. Klicken Sie auf **Senden**, um die Anderungen zu speichern.

#### VLANS

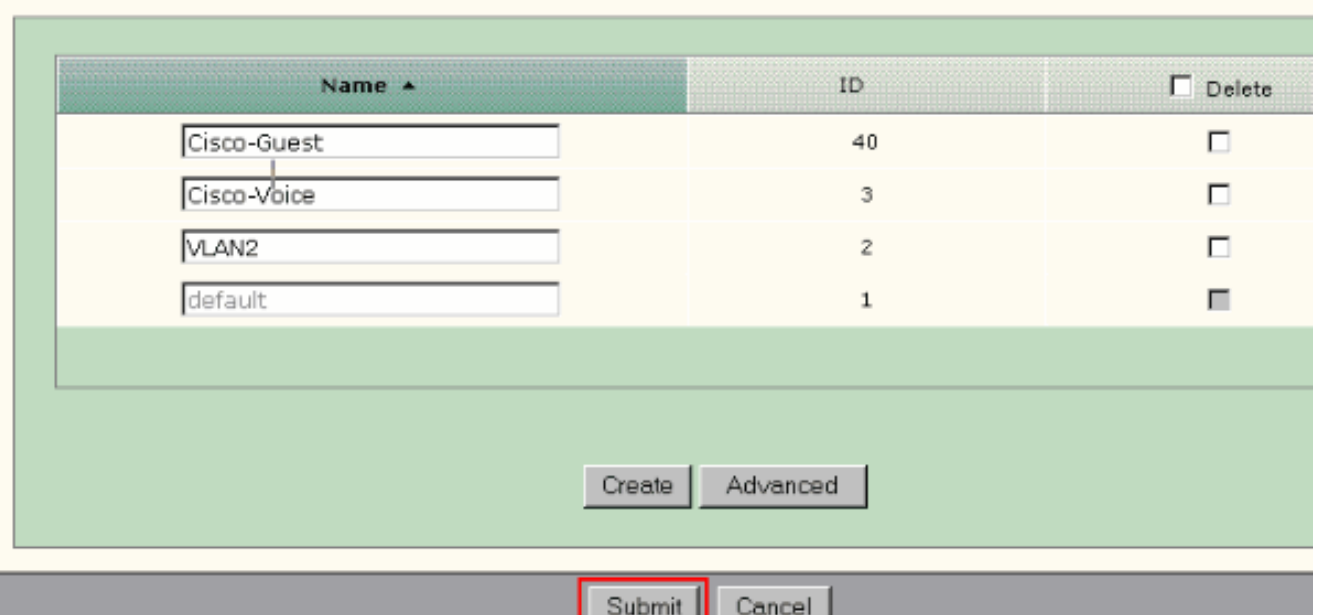

Hinweis: Wenn Sie über Ports mit der IP-Telefon+Desktop-Rolle verfügen, müssen Sie das Cisco-Voice-VLAN erstellen. Wenn Sie Ports mit der Guest-Portrolle haben, müssen Sie das Cisco-Guest VLAN erstellen. Wenn Sie VLANs ohne Cisco-Voice- und Cisco-Guest-VLANs erstellen und auf Senden klicken, wird diese Fehlermeldung angezeigt.

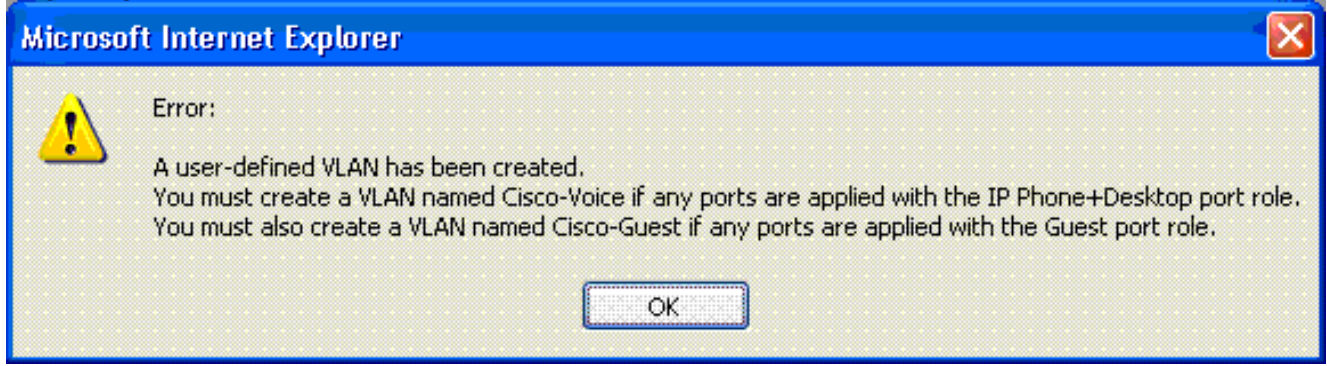

Gehen Sie wie folgt vor, um VLAN(s) zu löschen:

Aktivieren Sie das Kontrollkästchen oben in der Spalte "Löschen", um alle VLANs 1.auszuwählen, oder aktivieren Sie das Kontrollkästchen für ein oder mehrere spezifische VLANs.

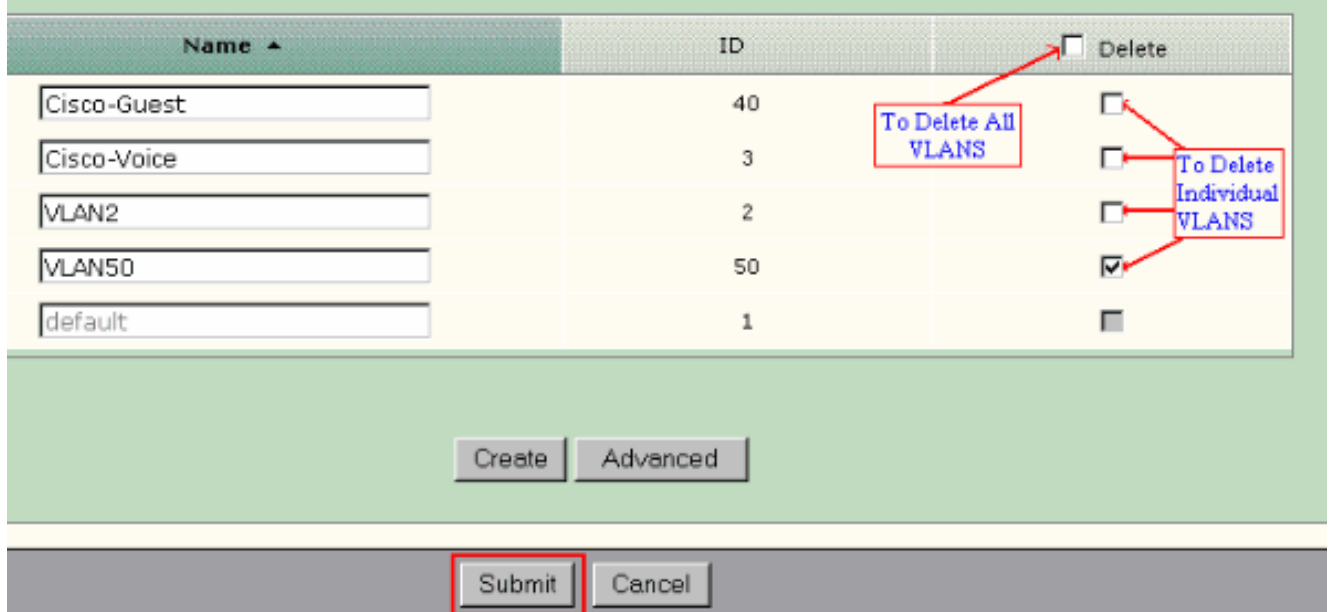

2. Klicken Sie auf **Senden**, um die Änderungen zu speichern. Klicken Sie im Popup-Fenster "VLAN-Bestätigung löschen" auf OK.

# <span id="page-16-0"></span>VLAN-Mitgliedschaft ändern

Bestimmte VLAN-Mitgliedschaften können für die Ports geändert werden, die zu diesen Smartport-Rollen gehören:

- Natives VLAN Switch, Router und Access Point
- Zugriffs-VLAN Desktop, IP-Telefon+Desktop, Server, Drucker, Gast und andere**Hinweis:** Das Zugriffs-VLAN für die Gastrolle sollte das Cisco-Guest VLAN sein.
- Sprach-VLAN IP-Telefon+Desktop Das Sprach-VLAN sollte nur das Cisco-Voice-VLAN sein.

Verwenden Sie das Fenster Smartports anpassen, um VLANs Ports zuzuweisen. Wählen Sie Konfigurieren > Smartports im Menü Geräte-Manager aus, um dieses Fenster anzuzeigen.

1. Klicken Sie im Fenster Smartports auf Anpassen.

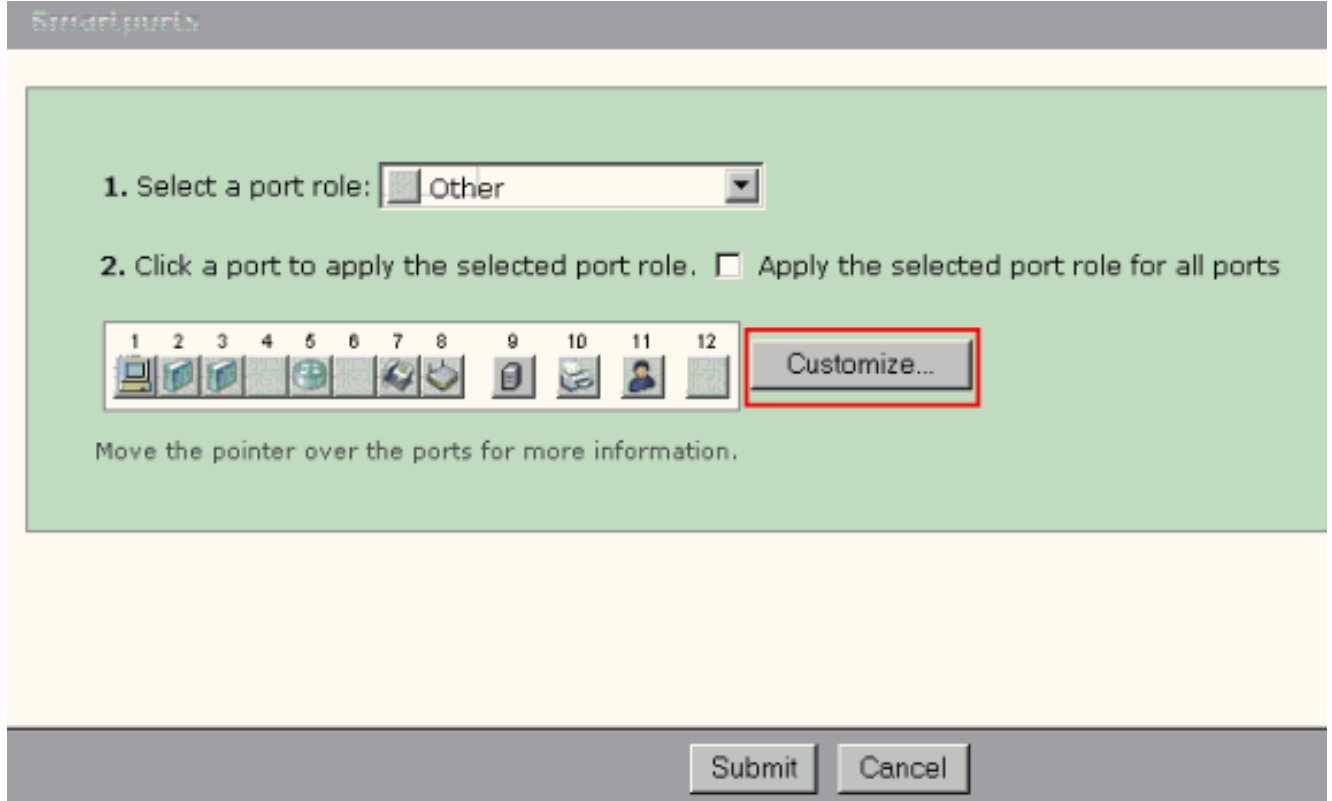

Wählen Sie die entsprechenden VLAN(s) für jeden Port 2.

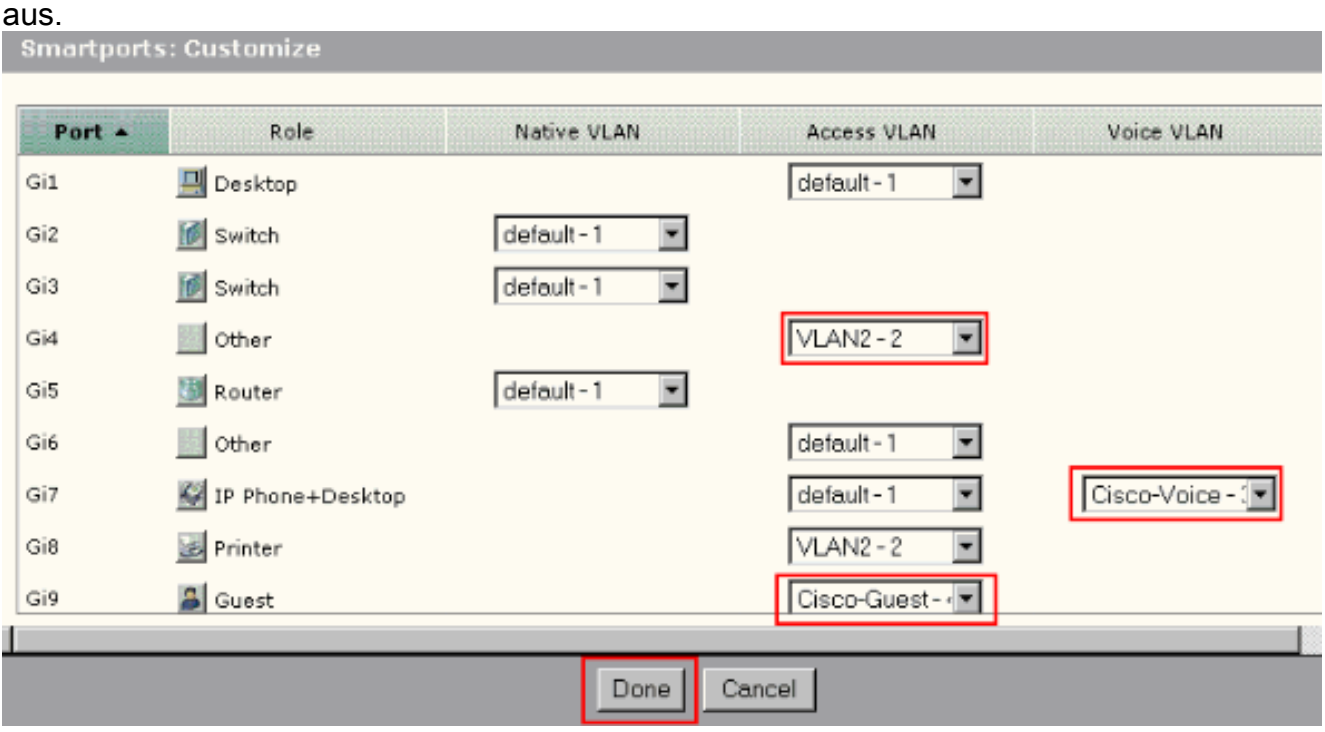

- 3. Klicken Sie auf Fertig.
- 4. Klicken Sie auf Senden, um die Änderungen zu speichern.

### <span id="page-17-0"></span>Konfigurieren von EtherChannels

Ein EtherChannel ist eine Gruppe von zwei oder mehr Fast Ethernet- oder Gigabit Ethernet-Switch-Ports, die in einer einzigen logischen Verbindung gebündelt sind und eine Verbindung mit höherer Bandbreite zwischen zwei Switches schaffen. Der Switch unterstützt bis zu sechs EtherChannels.

Alle Ports in einem EtherChannel müssen die gleichen Merkmale aufweisen:

- Alle Ports sind entweder 10/100-Ports oder alle 10/100/1000-Ports. Sie können eine Mischung aus 10/100- und 10/100/1000-Ports nicht in einem EtherChannel gruppieren.
- Alle Ports verfügen über die gleichen Einstellungen für Geschwindigkeit und Duplexmodus.
- Alle Ports werden mit der Smartports Switch-Portrolle angewendet und gehören zum gleichen VI AN.

Gehen Sie wie folgt vor, um EtherChannels zwischen einem Cisco Catalyst Express 500 und einem anderen Switch zu erstellen:

**Cisco Catalyst Express** CE500G-12TC Switch

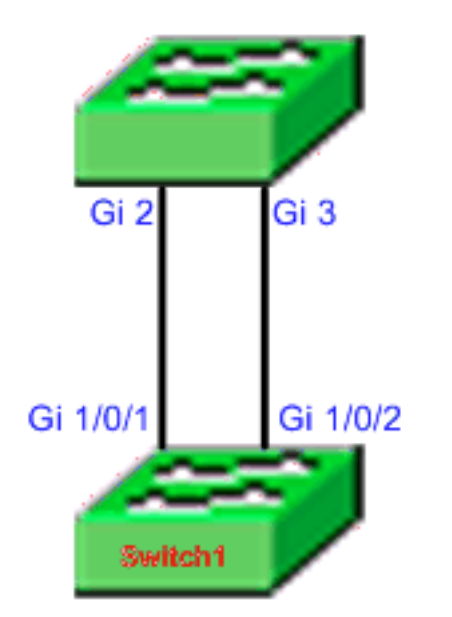

Cisco Catalyst 3750 Series Switch

- 1. Wählen Sie im Geräte-Manager des Cisco Catalyst Express 500-Switches Configure > EtherChannels aus, um das EtherChannels-Fenster anzuzeigen.
- 2. Klicken Sie auf Erstellen.
- 3. Geben Sie die Channel-Gruppen-ID ein.
- 4. Wählen Sie das Channel Protocol (Modus) für die Liste Modus aus Hinweis: Der Catalyst Express 500-Switch unterstützt zwei Modi, die als LACP und Static (Statisch) bezeichnet werden. Konfigurieren Sie den Remote-Switch entsprechend dem gewählten Modus.
- 5. Klicken Sie auf die Kontrollkästchen für die Ports, die Teil des Kanals sein sollen.
- 6. Klicken Sie auf **Fertig** und dann auf **Senden**, um die Änderungen zu speichern.

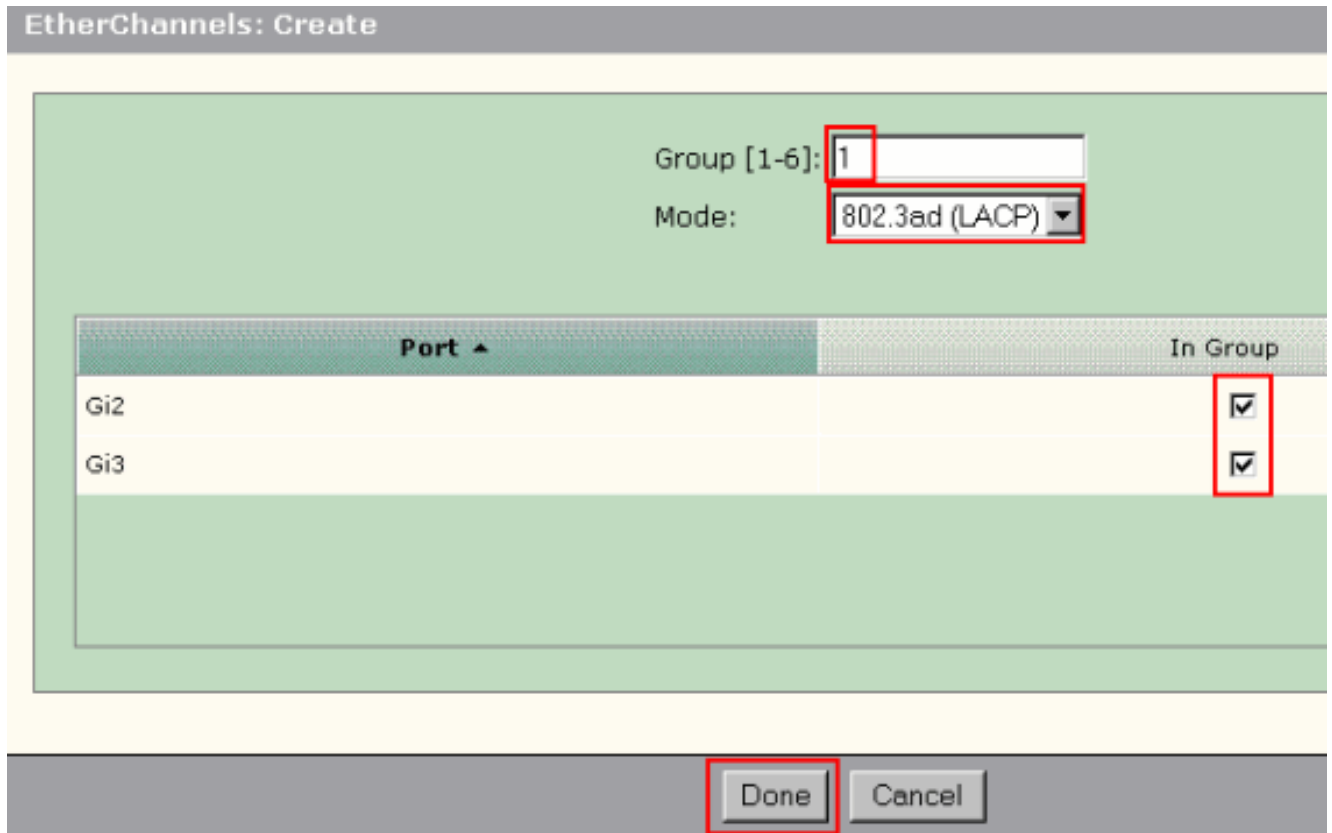

Wenn Sie für das Aushandeln des Kanals das LACP-Protokoll ausgewählt haben, 7. konfigurieren Sie den Remote-Switch wie folgt:

```
Switch1(config)#interface gi1/0/1
Switch1(config-if)#channel-group 1 mode active
Switch1(config-if)#interface gi1/0/2
Switch1(config-if)#channel-group 1 mode active
```
Wenn Sie den Kanal statisch konfigurieren möchten, konfigurieren Sie den Remote-Switch wie folgt:

```
Switch1(config)#interface gi1/0/1
Switch1(config-if)#channel-group 1 mode on
Switch1(config-if)#interface gi1/0/2
Switch1(config-if)#channel-group 1 mode on
```
### Überprüfen

Öffnen Sie das Fenster Configure > EtherChannels, um den Status des erstellten EtherChannels zu überprüfen. Der Status sollte als "In Use" (In Verwendung) angezeigt werden. Andernfalls können Sie eine Diagnose für die Ports durchführen, um das Problem zu ermitteln.

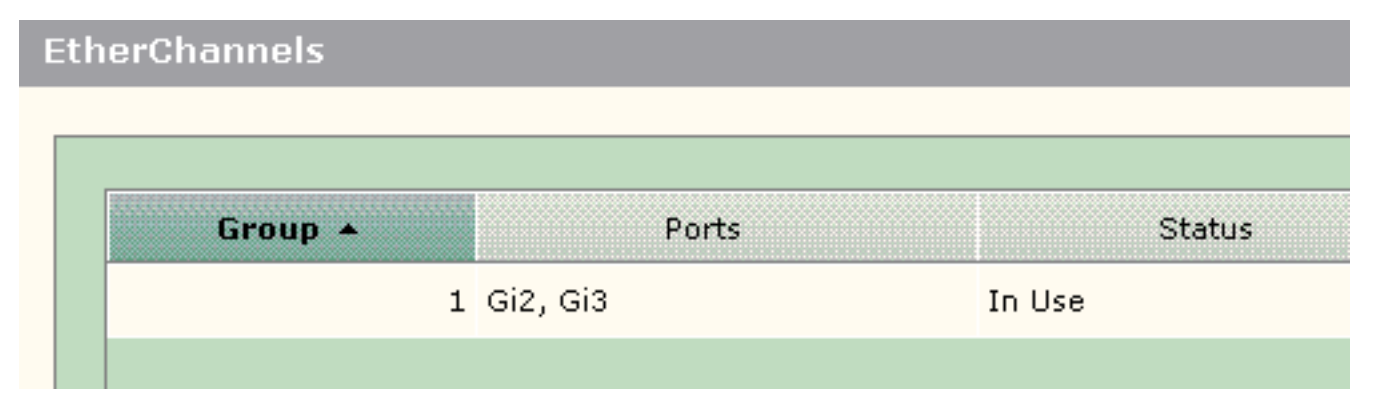

Geben Sie den Befehl show etherchannel summary im Cisco 3750 Switch ein, um den Status der EtherChannel-Konfiguration zu überprüfen. Im Feld Protokoll in der Ausgabe wird LACP angezeigt, wenn dieser zum Aushandeln des Kanals verwendet wird (leer oder anderweitig).

```
Switch#show etherchannel summary
Flags: D - down P - in port-channel
        I - stand-alone s - suspended
        H - Hot-standby (LACP only)
        R - Layer3 S - Layer2
       U - in use f - failed to allocate aggregator
        u - unsuitable for bundling
        w - waiting to be aggregated
        d - default port
Number of channel-groups in use: 1
Number of aggregators: 1
Group Port-channel Protocol Ports
------+-------------+-----------+---------------------------------------
1 Po1(SU) LACP Gi1/0/1(P) Gi1/0/2(P)
```
Sie können auch das Catalyst 500-Switch-Protokoll von Monitor > Alert Log im Geräte-Manager sehen. Dieses Beispiel zeigt die EtherChannel-Fehlermeldung aufgrund der EtherChannel-Fehlkonfiguration auf dem Remote-Switch.

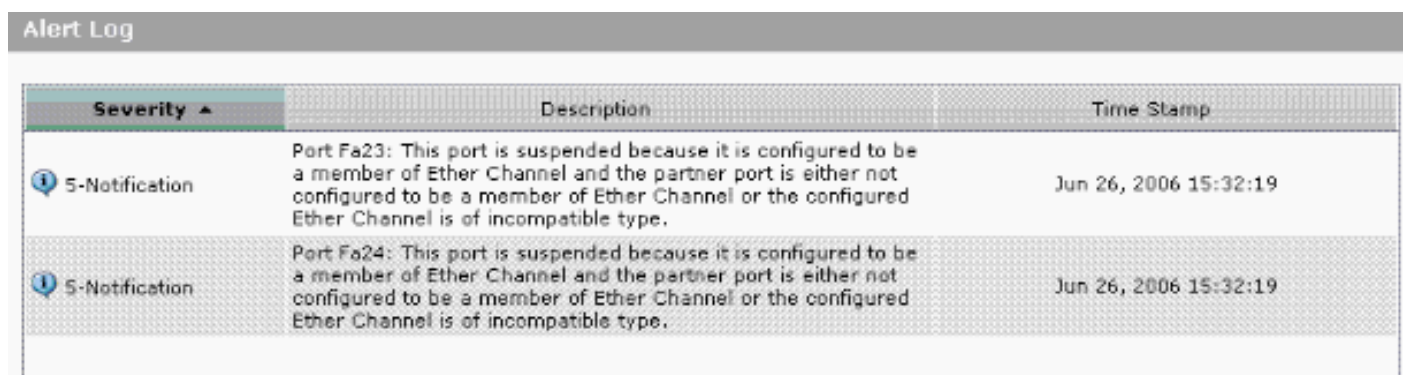

# <span id="page-20-0"></span>Konfigurieren von Inter-VLAN-Routing mit einem Cisco Router

Netzwerkdiagramm

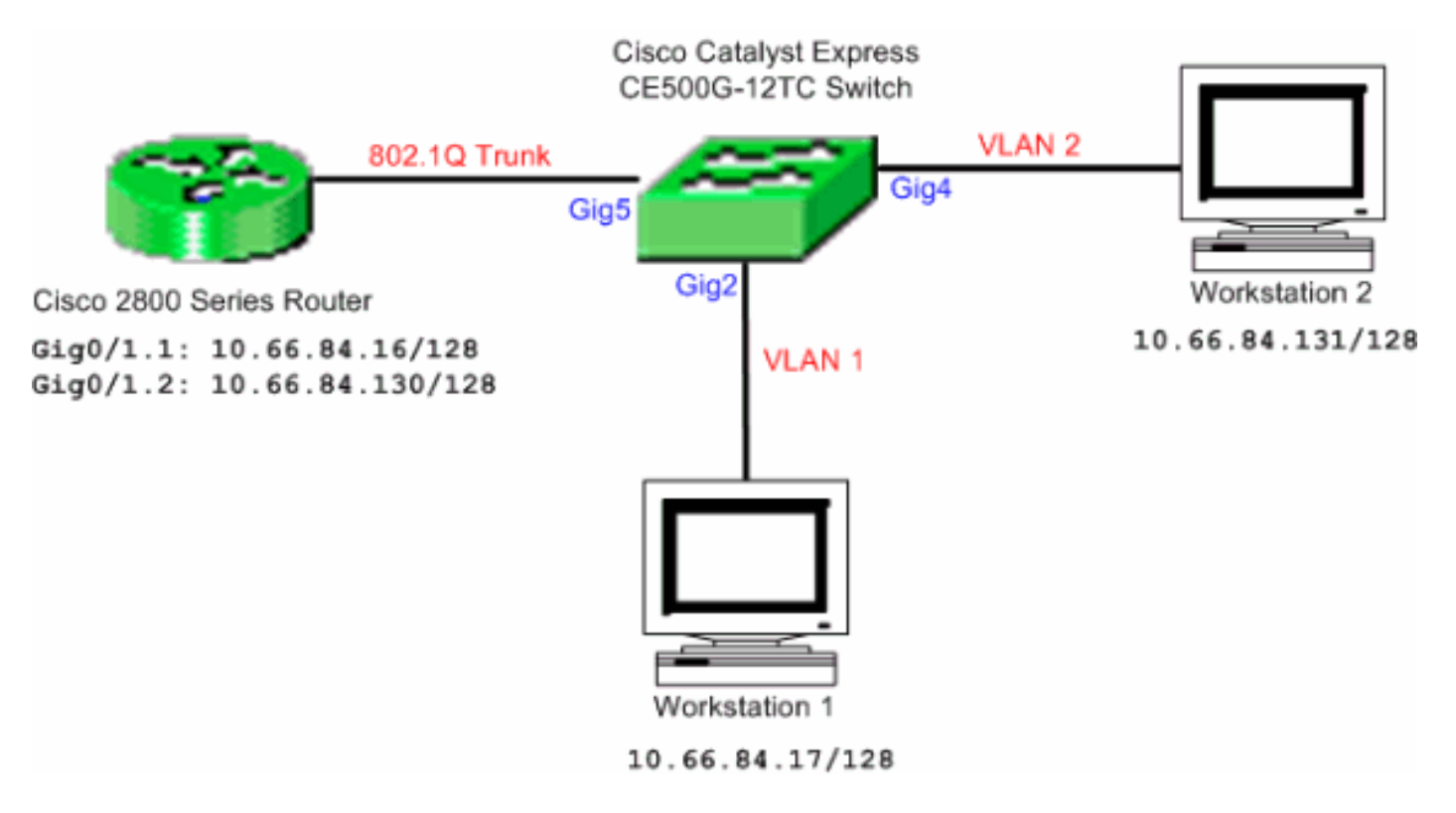

Hinweis: Bei der Beispielkonfiguration wird der Cisco Router der Serie 2800 verwendet. Dies kann durch jeden Cisco Router ersetzt werden, der IEEE 802.1Q-Trunking unterstützt.

Gehen Sie wie folgt vor, um Inter-VLAN-Routing mit einem Cisco Router zu konfigurieren:

Gehen Sie wie folgt vor, um den Cisco Catalyst Express 500-Switch zu 1. konfigurieren:Wenden Sie die Desktop Smartport-Rolle auf die Ports Gig2 und Gig4 an. Das Konfigurationsverfahren finden Sie im Abschnitt [Smartport-Rollen auf Ports anwenden](#page-8-0) in diesem Dokument.Wenden Sie die Router Smartport-Rolle auf Port Gig5 an.Wenden Sie die entsprechenden VLAN-IDs auf die Ports an.Weisen Sie VLAN 1 als Zugriffs-VLAN für den Port Gig2 zu.Weisen Sie VLAN 2 als Zugriffs-VLAN für den Port Gig4 zu.Weisen Sie VLAN 1 als natives VLAN für Port Gig5 zu.Das Konfigurationsverfahren finden Sie im Abschnitt [VLAN-Mitgliedschaft ändern](#page-16-0) in diesem Dokument.

```
2. Konfigurieren Sie den Cisco Router der Serie 2800:
  Router(config)#interface GigabitEthernet0/1.1
  Router(config-subif)#encapsulation dot1Q 1 native
  Router(config-subif)#ip address 10.66.84.16 255.255.255.128
  Router(config-subif)#interface GigabitEthernet0/1.2
  Router(config-subif)#encapsulation dot1Q 2
  Router(config-subif)#ip address 10.66.84.130 255.255.255.128
```
### Überprüfen

Wählen Sie Monitor > Portstatus im Geräte-Manager aus, um den Trunk-Status des Switch-Ports auf dem Catalyst Express 500 Switch anzuzeigen.

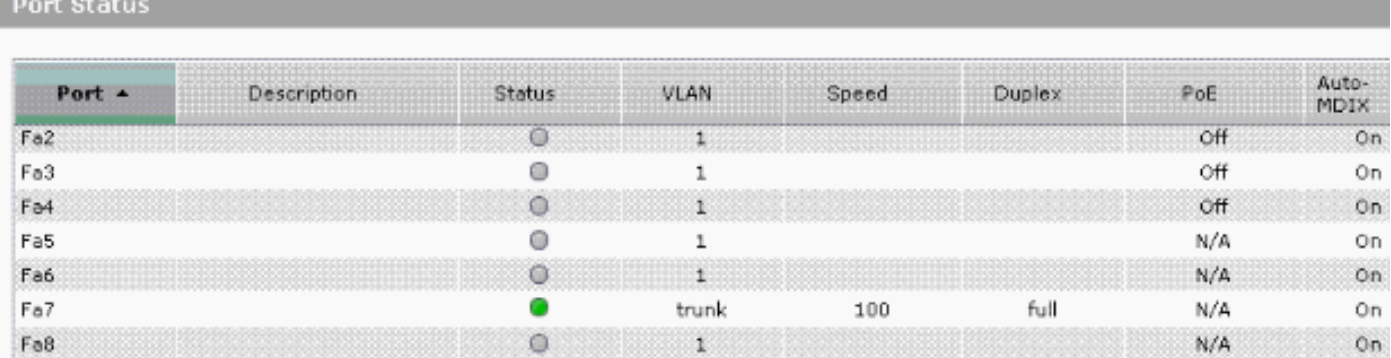

Überprüfen Sie, ob der Ping von Workstation 1 zu Workstation 2 erfolgreich verläuft.

#### C:\>**ping 10.66.84.131**

Pinging 10.66.84.131 with 32 bytes of data:

```
Reply from 10.66.84.131: bytes=32 time<10ms TTL=128
Reply from 10.66.84.131: bytes=32 time<10ms TTL=128
Reply from 10.66.84.131: bytes=32 time<10ms TTL=128
Reply from 10.66.84.131: bytes=32 time<10ms TTL=128
```

```
Ping statistics for 10.66.84.131:
    Packets: Sent = 4, Received = 4, Lost = 0 (0% loss),
Approximate round trip times in milli-seconds:
    Minimum = 0ms, Maximum = 0ms, Average = 0ms
```
Führen Sie eine Ablaufverfolgung aus, um den Pfad für die Kommunikation zwischen Workstation 1 und Workstation 2 zu überprüfen.

#### C:\>**tracert 10.66.84.131**

Tracing route to 10.66.84.131 over a maximum of 30 hops

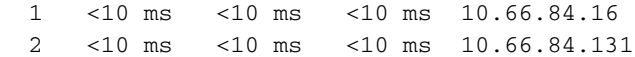

Trace complete.

### <span id="page-22-0"></span>SPAN (Switched Port Analyzer) konfigurieren

Die SPAN-Funktion (Switched Port Analyzer), die auch als Portspiegelung oder Portüberwachung bezeichnet wird, wählt Netzwerkverkehr zur Analyse durch einen Netzwerkanalyst aus. Der Netzwerkanalysator kann ein Cisco SwitchProbe-Gerät oder eine andere Remote Monitoring (RMON)-Prüfung sein. Der Switch unterstützt nur das lokale SPAN und kein Remote-SPAN.

Der Zielport sollte mit der SmartPort-Funktion Diagnostics konfiguriert werden. Dies kann nur mit der Cisco Network Assistant-Software durchgeführt werden. Informationen zur Konfiguration des Catalyst Express 500-Switches zur [Überwachung des](/c/de_de/support/docs/switches/catalyst-6500-series-switches/10570-41.html) Datenverkehrs finden Sie im [SPAN auf](/c/de_de/support/docs/switches/catalyst-6500-series-switches/10570-41.html) [Catalyst Express 500](/c/de_de/support/docs/switches/catalyst-6500-series-switches/10570-41.html).

### <span id="page-22-1"></span>Setzen Sie den Catalyst Express 500-Switch auf die werkseitigen Standardeinstellungen zurück.

Wenn Sie eine Verbindung zum Geräte-Manager des Switches haben und den Switch auf die Werkseinstellungen zurücksetzen und die aktuelle Cisco IOS-Systemsoftware beibehalten möchten, lesen Sie den Abschnitt [Zurücksetzen des Switches mithilfe des Geräte-Managers](/content/en/us/support/docs/switches/catalyst-express-500-series-switches/70874-ce500-factory.html) [Zurücksetzen der Catalyst Express Switches der Serie 500 auf die werkseitigen](/content/en/us/support/docs/switches/catalyst-express-500-series-switches/70874-ce500-factory.html) [Standardeinstellungen](/content/en/us/support/docs/switches/catalyst-express-500-series-switches/70874-ce500-factory.html).

Wenn Sie keine Verbindung zum Gerätemanager des Switches haben und den Switch auf die Werkseinstellungen zurücksetzen möchten, lesen Sie den Abschnitt [Zurücksetzen des Switches](/content/en/us/support/docs/switches/catalyst-express-500-series-switches/70874-ce500-factory.html#topic3) [bei Nichtverfügbarkeit des Gerätemanagers](/content/en/us/support/docs/switches/catalyst-express-500-series-switches/70874-ce500-factory.html#topic3) im Abschnitt [Zurücksetzen der Catalyst Express](/content/en/us/support/docs/switches/catalyst-express-500-series-switches/70874-ce500-factory.html) [Switches der Serie 500 auf die werkseitigen Standardeinstellungen](/content/en/us/support/docs/switches/catalyst-express-500-series-switches/70874-ce500-factory.html).

Weitere Informationen zum Wiederherstellungsverfahren finden Sie im Abschnitt [Wiederherstellen](//www.cisco.com/en/US/docs/switches/lan/catalystexpress500/release_12.2_25_fy/user/guide/trouble.html#wp101099) [der Switch-Software](//www.cisco.com/en/US/docs/switches/lan/catalystexpress500/release_12.2_25_fy/user/guide/trouble.html#wp101099) im [Benutzerhandbuch für Catalyst Express 500 Switches - Fehlerbehebung.](//www.cisco.com/en/US/docs/switches/lan/catalystexpress500/release_12.2_25_fy/user/guide/trouble.html)

# <span id="page-23-0"></span>Überprüfen

Für diese Konfiguration ist derzeit kein Überprüfungsverfahren verfügbar.

# <span id="page-23-1"></span>**Fehlerbehebung**

Für diese Konfiguration sind derzeit keine spezifischen Informationen zur Fehlerbehebung verfügbar.

# <span id="page-23-2"></span>Zugehörige Informationen

- [Einführungsinformationen für Catalyst Express 500 Switches](//www.cisco.com/en/US/docs/switches/lan/catalystexpress500/release_12.2_25_seg/localized/getting/started/english/9340_chp.html?referring_site=bodynav)
- [Benutzerhandbuch für Catalyst Express 500 Switches](//www.cisco.com/en/US/docs/switches/lan/catalystexpress500/release_12.2_25_fy/user/guide/ug.html?referring_site=bodynav)
- [Grundlegendes zum EtherChannel-Lastenausgleich und zur Redundanz auf Catalyst-](/c/de_de/support/docs/lan-switching/etherchannel/12023-4.html)**[Switches](/c/de_de/support/docs/lan-switching/etherchannel/12023-4.html)**
- <u>[Konfigurieren von Inter-VLAN-Routing und ISL/802.1Q-Trunking auf einem Catalyst](/c/de_de/support/docs/lan-switching/inter-vlan-routing/14976-50.html)</u> [2900XL/3500XL/2950-Switch mithilfe eines externen Routers](/c/de_de/support/docs/lan-switching/inter-vlan-routing/14976-50.html)
- [Produktsupport für Switches](//www.cisco.com/en/US/products/hw/switches/tsd_products_support_category_home.html?referring_site=bodynav)
- [Unterstützung der LAN Switching-Technologie](//www.cisco.com/en/US/tech/tk389/tsd_technology_support_category_home.html?referring_site=bodynav)
- [Technischer Support und Dokumentation Cisco Systems](//www.cisco.com/cisco/web/support/index.html?referring_site=bodynav)